# mhsoftware

# **IFC-Viewer**

© 2023 mh-software GmbH

 $\overline{\mathbf{2}}$ 

# **Inhaltsverzeichnis**

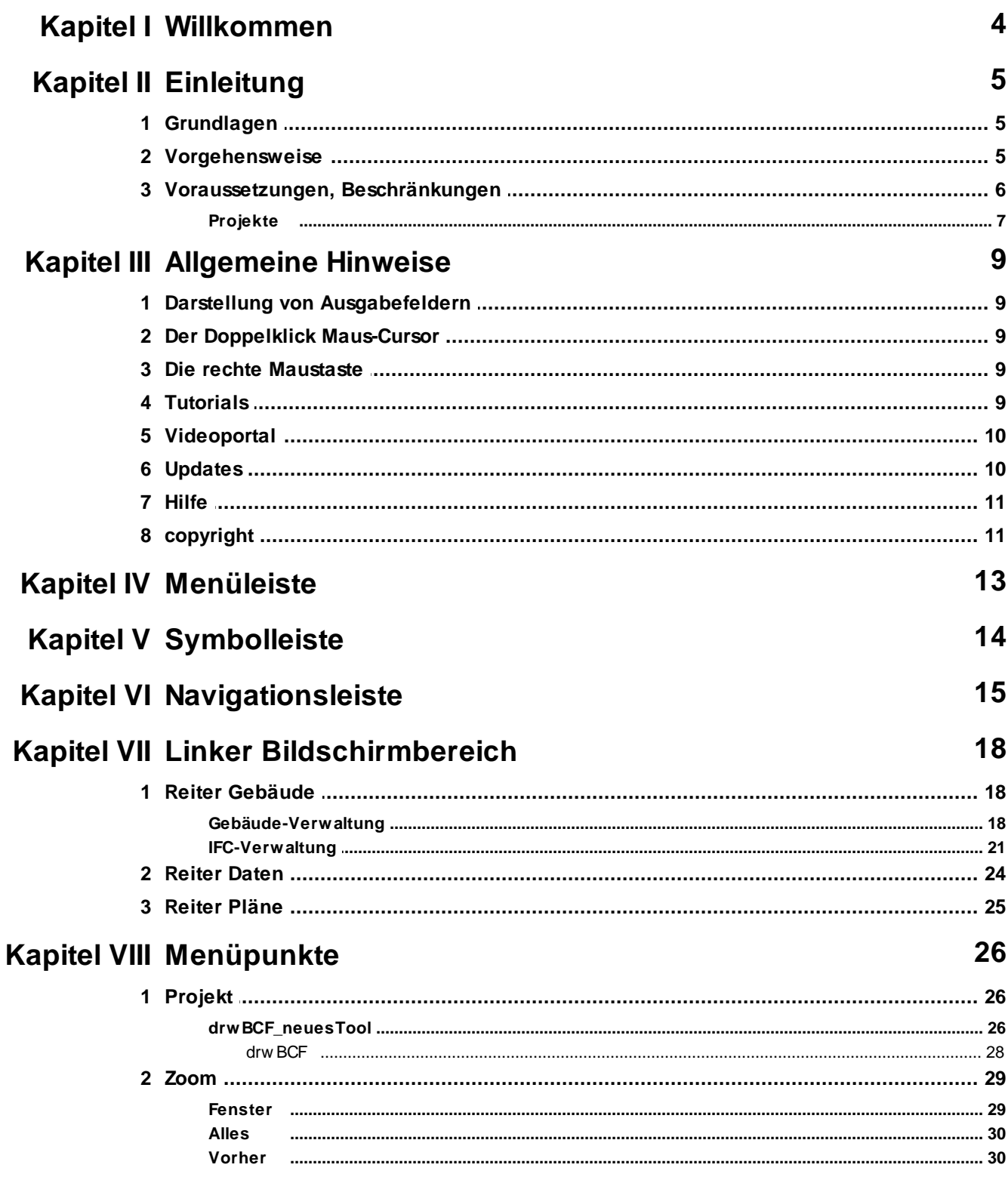

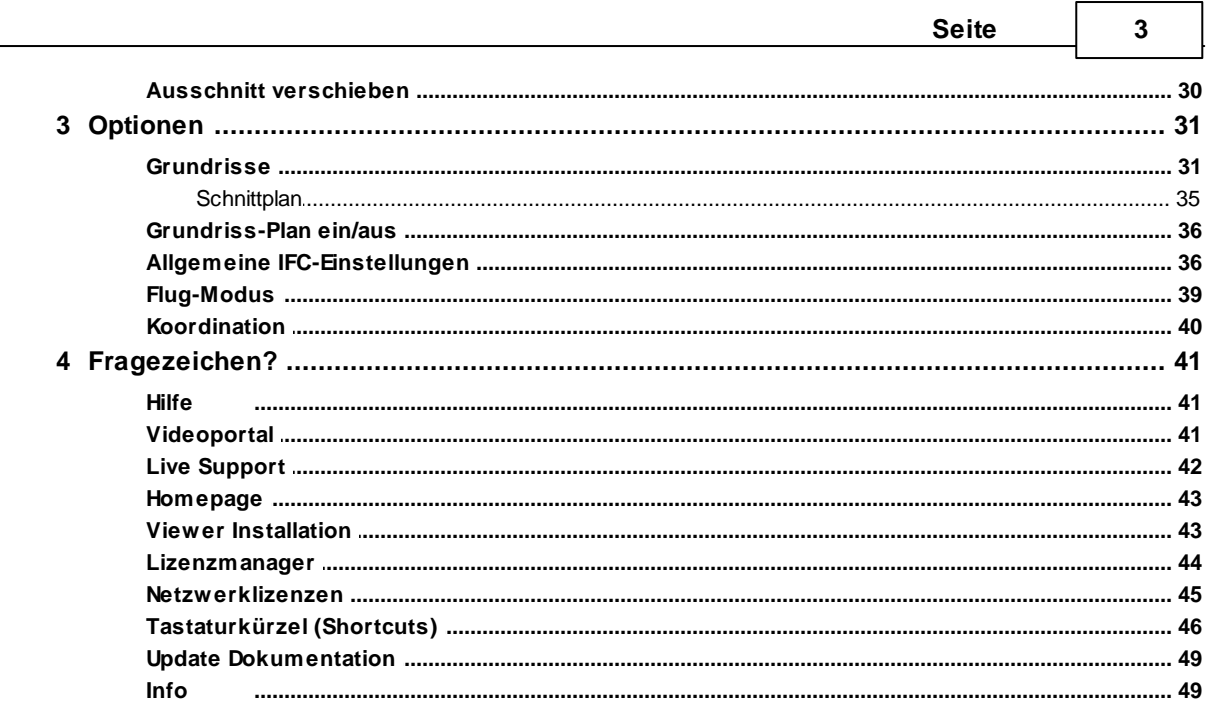

## <span id="page-3-0"></span>**1 Willkommen**

#### **Vielen Dank für den Einsatz von mh-software**

Mit den Planungswerkzeugen von mh-software besitzen Sie sehr leistungsfähige Programme, um die in der TGA vorkommenden Aufgabenstellungen im Bereich Heizung-Lüftung-Klima-Sanitär effektiv erfüllen zu können.

#### **Über mh-software**

Die mh-software GmbH entwickelt und vertreibt bereits seit 1985 Planungswerkzeuge für die TGA und zählt zu den führenden Anbietern in Deutschland. Für weitere Informationen zu mh-software bzw. den Programmen rufen Sie uns gerne an.

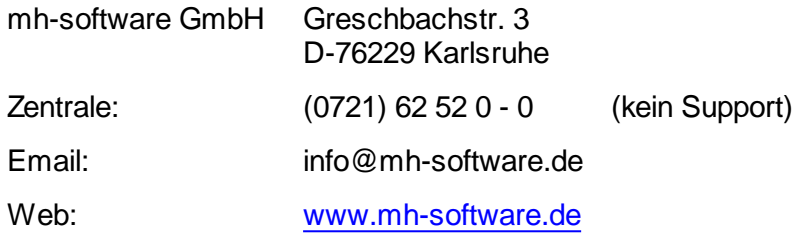

#### **Technische Unterstützung**

Wenn Sie Fragen zur Bedienung haben, gehen Sie bitte wie folgt vor:

- Lesen Sie das Handbuch bzw. die kontextsensitive Online-Hilfe (F1).
- Mit einem Klick auf einer der im Programm enthaltenen Schaltflächen @ oder @ wird die passende Beschreibung bzw. ein Video gezeigt.
- Nutzen Sie den [mh-WissensPunkt](#page-9-0) mit mehr als 100 Videos.
- Senden Sie uns eine Email an **hotline@mh-software.de**
- **Wartungs- und ABO-Kunden steht die Hotline unter (0721) 625 20 - 20 zur Verfügung**.

## <span id="page-4-0"></span>**2 Einleitung**

## **2.1 Grundlagen**

Mit dem IFC-Viewer sind Sie in der Lage IFC-Dateien im Format IFC 2x3 und IFC 4 einzulesen und gemeinsam mit der mh-BIM Planung zur Koordination darzustellen.

Bei der Bearbeitung einer mh-Anlage werden in der Draufsicht-Darstellung Fangpunkte an den IFC-Linien erzeugt. Die IFC-Datei kann somit, analog zu einer Architektur-Grundriss-Zeichnung, für die Konstruktion der mh-Gewerke unterstützend verwendet werden. Am besten verwenden Sie für die IFC-Datei die Darstellung "Draht".

Außerdem können die Koordinaten einer Importierten IFC-Datei als Basis für den Export von mh-BIM Planungen dienen. Die aus mh-BIM exportierten IFC-Modelle fügen sich somit perfekt in die BIM-Gesamtplanung aller am Projekt beteiligten Partner.

#### **siehe auch**

Allgemeine [IFC-Einstellungen](#page-35-1)

## <span id="page-4-1"></span>**2.2 Vorgehensweise**

Nach dem Aufruf des Programm-Moduls IFC-Viewer erscheint eine Bildschirmmaske, die in 2 Bereiche unterteilt ist.

Im linken Bereich werden die IFC-Dateien eingelesen bzw. verwaltet und im rechten Bereich werden die eingelesenen IFC-Datei und alle parallel geöffneten mh-Anlagen angezeigt.

Zum Einlesen einer IFC-Datei gehen Sie so vor:

- 1. Öffnen Sie aus der Projektverwaltung das Modul IFC-Viewer.
- 2. Wählen Sie den Reiter Gebäude und klicken Sie im Bereich IFC-Verwaltung auf die Schaltfläche **Neuer IFC-Plan**.
- 3. Stellen Sie im folgenden Dialog die gewünschte IFC-Datei ein, mit Doppelklick oder über die Schaltfläche **Öffnen** beginnt der Import.
- 4. Um unabhängig von der Original-IFC-Datei eine Ausgabe zu gewährleisten, kann eine Kopie der IFC-Datei bei den Projektdaten abgelegt werden. Klicken Sie in diesem Fall auf JA, bedenken Sie aber, dass IFC-Dateien sehr groß sein können und damit auch die Projektgröße entsprechend ansteigt*.*

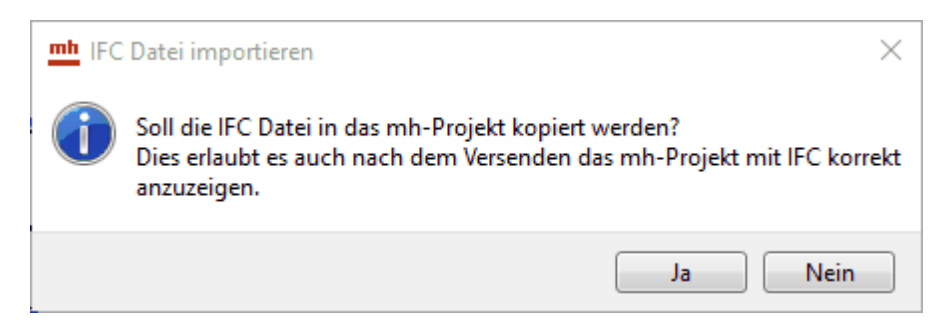

Sofern mit NEIN keine Kopie angelegt wird, kann die IFC nur dann angezeigt werden, wenn die Original-Datei zur Verfügung steht.

## <span id="page-5-0"></span>**2.3 Voraussetzungen, Beschränkungen**

#### Arbeitsplätze

Für die Verwendung von mh-software benötigen Sie:

- Als Betriebssystem eine aktuelle 64-bit-Version ab Mircosoft-Windows 10 mit jeweils den neusten Service-Packs.
- Einen Rechner, der den Anforderungen des eingesetzten Betriebssystems entspricht (Hauptspeicher von min. 8 GB empfohlen).
- Eine Festplatte mit 1,5 GB freiem Speicherplatz für eine vollständige Installation, bzw. 500 MB freiem Speicherplatz für die Client-Installation der Netzwerkversion.
- Eine DirectX-fähige Grafikkarte sowie eine Bildschirmauflösung von min. 1280 x 720 Punkten (1920 x 1280 und 2 GB dedizierter Grafikkartenspeicher empfohlen).
- Eine Maus oder alternatives Eingabewerkzeug.
- Eine USB-Schnittstelle für das Schutzmodul am Arbeitsplatz bei einer Einzelplatz-Lizenz.

Im Installations-Paket für die Arbeitsplätze sind die folgenden Microsoft Setups enthalten:

- Microsoft DirectX-Setup 4.9.0.904
- Microsoft .NET Framework 4.7.2 Setup
- Microsoft Visual C++ 2019-2022 Redistributable (x64)
- Microsoft Visual C++ 2019-2022 Redistributable (x86)

#### Lizenz-Server der Netzwerkinstallation

Der Zugriff auf die Lizenzen erfolgt über einen Lizenz-Server. Dieses Programm wird als mh-Lizenz-Dienst installiert. Es wird sowohl bei einer vollständigen Einzelplatz-Installation, als auch bei einer Netzwerk-Installation benötigt. Bei einer Netzwerk-Installation erfolgt die Installation des Lizenz-Servers in der Regel am Netzwerkserver.

Der Lizenz-Server (mh-Lizenz-Dienst) ist lauffähig auf 64bit-Betriebssystemen von Servern ab Microsoft-Windows-Server 2012 und auf "normalen" Arbeitsplätzen ab Microsoft-Windows 10.

Für die Verwendung des Lizenz-Servers benötigen Sie:

Eine lokale USB-Schnittstelle für das Schutzmodul am Rechner mit dem mh-LizenzDienst.

Im Installations-Paket für die Lizenzverwaltung sind u.A. die folgenden Microsoft Setups enthalten:

- Microsoft .NET Framework 4.7.2 Setup
- Microsoft Visual C++ 2019-2022 Redistributable (x64)

Microsoft Visual C++ 2019-2022 Redistributable (x86)

**Hinweis**: Bei der Arbeitsplatz und bei der Lizenz-Server Installation wird überprüft, ob die erforderlichen Microsoft-Komponenten bereits vorhanden sind und diese bei Bedarf installiert.

**Hinweis**: Um das Installationspaket ausführen zu können, muss Windows-Installer 4.5 auf Ihrem System vorhanden sein.

Der Einsatz von mh-BIM auf Windows ARM-basierten PCs ist nicht möglich.

**Hinweis**: ...über Systemsteuerung > "Sounds und Audiogeräte" im Reiter "Sounds" können die Töne verschiedener "Programmereignisse" manipuliert werden. Von mh werden der "Hinweis" und der "Standardton Warnsignal" verwendet.

**siehe auch** [Dateimanagement](#page-6-0) von Projekten

## <span id="page-6-0"></span>**2.3.1 Projekte**

#### Dateien eines Projekts

Beim Anlegen eines Projektes vergeben Sie für das Projekt einen Namen. Unter diesem Namen wird für das Projekt ein Projekt-Ordner mit der Erweiterung ".mh7" angelegt. In diesem Ordner werden vom Programm alle für das Projekt relevanten Dateien gespeichert. Wählen Sie für den Namen des Projektes - und auch für die einzelnen Anlagen innerhalb des Projektes - eine sinnvolle möglichst kurze Bezeichnung und vermeiden Sie Sonderzeichen.

#### Kopieren und Umbenennen von Projekten und Anlagen

Namensänderung für das Projekt und auch für die Anlagen sind ausschließlich über die mh-Projektverwaltung erlaubt. Eine Änderung des Projektordners und der vergebenen Datei-Namen darf keinesfalls über das Dateisystem erfolgen.

Ebenso ist das Kopieren von einzelnen Dateien eines mh Projektes über das Datei-System kein geeignetes Mittel, um mh Projekte zusammenzuführen oder zu synchronisieren. Die Abhängigkeit der in einem mh Projekt enthaltenen Dateien und wie diese untereinander verknüpft sind, ist allein durch den Dateinamen nicht erkennbar und somit für Außenstehende nicht transparent.

mh-Projekte und Anlage dürfen deshalb ausschließlich mit der mh-BIM-Projektverwaltung kopiert werden.

#### Speicherort von Projekten

Projekte können an einer beliebigen Stelle auf einem lokalen Medium oder innerhalb Ihres Firmennetzwerks abgelegt und von dort bearbeitet werden. Wichtig ist, dass der Pfad über einen Laufwerksbuchstaben angesprochen werden kann und dass Schreib-und Leserechte vorhanden sind. Der Zugriff über den UNC-Pfad ist nicht möglich.

#### Projekte in der Cloud

Eine Ablage in der Cloud (z.B. one-drive, sharepoint,..) oder eine permanente Spiegelung der Projektdaten ist während der Bearbeitung eines Projektes nicht zulässig. Insbesondere bei der parallelen Bearbeitung in einem Projekt können korrespondierende Dateien überschrieben werden und somit das Projekt oder Teile davon zerstört werden.

#### Parallele Bearbeitung eines Projekts

Wir empfehlen ausdrücklich, die Bearbeitung sämtlicher Anlagen grundsätzlich innerhalb eines mh-Projektes durchzuführen.

Auch bei einer parallelen Bearbeitung von unterschiedlichen Standorten aus, sollte eine Infrastruktur vorhanden sein, die einen performanten Zugriff auf das mh-Projekt an einer zentralen Stelle ermöglicht. Erfolgt dennoch die Bearbeitung eines Bauvorhabens getrennt in separaten mh Projekten, besteht die Gefahr, dass mit abweichenden Katalog-Daten, beispielsweise von Geo-Objekten oder Eigenschaften, geplant wird. Beim Zusammenführen können so widersprüchliche oder sogar abweichende Projektstände entstehen.

#### **siehe auch:**

[Voraussetzungen,](#page-5-0) Beschränkungen

## <span id="page-8-0"></span>**3 Allgemeine Hinweise**

## **3.1 Darstellung von Ausgabefeldern**

Alle editierbaren Felder werden durch einen weißen Hintergrund, einer schwarzen Schrift und einem Rahmen gekennzeichnet. Ausgabefelder sind nicht editierbar und werden grau dargestellt. (Die angegebenen Farben gelten für die Standard-Einstellung von Windows und können bei anderer Einstellung hiervon abweichen).

In Ausgabefeldern werden Berechnungsergebnisse, oder auch Werte aus einer verknüpften Tabelle ausgegeben. Das Programm schaltet, falls erforderlich, Felder automatisch von Eingabe- in Ausgabefelder um und umgekehrt. Dadurch erkennen Sie sofort, wo Eingaben erforderlich und sinnvoll sind.

## <span id="page-8-1"></span>**3.2 Der Doppelklick Maus-Cursor**

Um die Bedienung zu erleichtern, wird neben den in Windows üblichen Maus-Cursorn ein weiterer Cursor verwendet. Beim Bewegen der Maus über die Eingabefelder erkennen Sie auf diese Art die Besonderheit einzelner Felder.

浮 Nimmt der Maus-Cursor in einem Feld diese Form an, kann über ein Doppelklick mit der linken Maustaste eine Maske (in der Regel ein Katalog) aufgerufen werden, von dem ein Wert in das aktuelle Feld übernommen wird. Alternativ zum Doppelklick kann auch die Funktionstaste **F2** gedrückt werden.

## <span id="page-8-2"></span>**3.3 Die rechte Maustaste**

Mit der rechten Maustaste kann ein Kontext-Menü aufgerufen werden, über das häufig benötigte Befehle aufgerufen werden, wie z.B. Befehle für die Zwischenablage. *siehe auch:*

Wissenswertes über Tabellen

## <span id="page-8-3"></span>**3.4 Tutorials**

Zum Einstieg empfehlen wir, die auf unserer Homepage bereitgestellten [Tutorials](https://www.mh-software.de/produktvideos.html) herunterzuladen und durchzuarbeiten. Neben der grundsätzlichen Bedieungsphilosopie wird darin auch speziel auf die neuen Funktionen eingegangen.

Außerdem finden Sie auf der Homepage eine Vielzahl von Videos mit Hinweisen und Tipps zur Anwendung von mh-BIM: <https://www.mh-software.de/produktvideos.html>

## <span id="page-9-0"></span>**3.5 Videoportal**

Der mh-wissenspunkt ist ein Videoportal, auf dem bereits mehr als 100 Videos über das Arbeiten mit mh-BIM zu finden sind. Mit Hilfe der Videos wollen wir Sie bei der Nutzung unserer Programme noch besser unterstützen.

Der mh-wissenpunkt kann direkt über die mh-BIM Programmoberfläche gestartet werden.

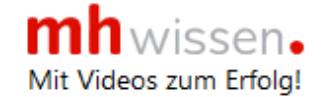

Entdecken Sie mh-wissenspunkt, das Videoportal von mh-software.

Zum Videoportal

In diesem [Video](https://media.mh-software.de/softwarevideos/introvideo.mp4) wird der [mh-wissenspunkt](https://media.mh-software.de/softwarevideos/introvideo.mp4) vorgestellt.

## <span id="page-9-1"></span>**3.6 Updates**

 $\overline{a}$ 

Der Zugang zum Downloadbereich mit dem aktuellen Installations-Paket erfolgt über das -Symbol in der mh-Lizenzverwaltung oder bei einer Einzelplatzversion über das Info-Fenster.

Aktuelle Programmänderungen, -korrekturen und -erweiterungen werden in der WEB-Applikation "mh update" angezeigt.

Die Ausgabe erfolgt chronologisch an einem Zeitstrahl, vielfältige Filter ermöglichen einen gezielten Zugriff.

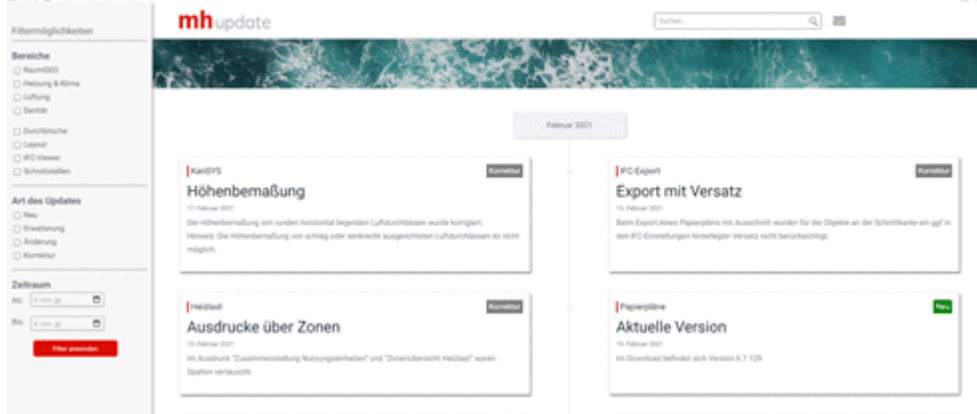

Die Anzeige der Update-Dokumentation erfolgt ausschließlich über die mh-BIM Programmoberfläche.

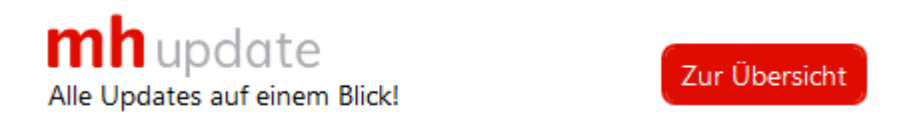

## <span id="page-10-0"></span>**3.7 Hilfe**

Bei der Entwicklung des Programms wurde besonderen Wert auf eine intuitive Bedienung gelegt, so dass auch ungeübte Anwender schnell produktiv arbeiten können. Sollten Fragen zur Bedienung auftauchen, steht eine umfangreiche kontextsensitive Hilfe zur Verfügung. Um den Rahmen dieser Anleitung nicht zu sprengen, werden jedoch keine Grundlagen zur Bedienung von Windows vermittelt.

Zum Aufruf der Hilfe betätigen Sie **F1** oder die Schaltfläche "Hilfe", sofern Sie in der aktuellen Maske angeboten wird. Sie erhalten dann Hinweise zur Bedienung der momentan bearbeiteten Maske. Wenn Sie zu einem speziellen Thema Hilfe benötigen, rufen Sie einfach mit F1 die Hilfe-Maske auf und betätigen dann die Schaltfläche "Inhalt". Durch die Auswahl des gewünschten Themas, können Sie gezielt Bedienungshinweise anfordern.

Zusätzlich sind an vielen Stellen in den Masken Direktverweise auf die passende Programmbeschreibung eingebaut und auch erklärende Videos verlinkt. Mit einem Klick auf die Schaltfläche  $\bullet$  oder  $\bullet$  öffnet sich die Beschreibung bzw. wird das Video gestartet.

Jedes Modul besitzt eine eigene Hilfe. Wenn Sie z.B. Hilfe zur Projektverwaltung anfordern wollen, müssen Sie vorher das Dokument der Projektverwaltung aktivieren, indem Sie es anklicken oder über das Menü aufrufen.

Durch zahlreiche Querverweise, können Sie in der Hilfe schnell die Antworten auf Ihre speziellen Fragen auffinden.

## <span id="page-10-1"></span>**3.8 copyright**

mh-software GmbH Greschbachstr. 3 D-76229 Karlsruhe Tel. ++49 (0) 721 / 62 52 0-0 Fax ++49 (0) 721 / 62 52 0-11 Email: info@mh-software.de www.mh-software.de

Die in diesen Unterlagen enthaltenen Angaben und Daten können ohne vorherige Ankündigung geändert werden. Die in den Beispielen verwendeten Angaben und Daten sind frei erfunden. Alle verwendeten Namen und Warenzeichen sind Eigentum ihrer jeweiligen Inhaber. Ohne ausdrückliche schriftliche Erlaubnis der mh-software GmbH darf kein Teil dieser Unterlagen für irgendwelche Zwecke vervielfältigt oder übertragen werden.

© copyright mh-software GmbH. Alle Rechte vorbehalten. Stand: September 2023

## <span id="page-12-0"></span>**4 Menüleiste**

Über die Menüleiste können Sie folgende Menübefehle aufrufen:

#### **Projekt**

#### **H** Speichern

Speichern des Plans.

#### **Beenden**

Beenden der Arbeit in der aktuellen Anlage. Das Dokument und alle zugehörigen Fenster werden geschlossen.

**Zoom**

**[Fenster](#page-28-1) [Alles](#page-29-0) [Vorher](#page-29-1) Ausschnitt [verschieben](#page-29-2)**

#### **Optionen**

**[Grundrisse](#page-30-1) [Grundriss-Plan](#page-35-0) ein/aus Allgemeine [IFC-Einstellungen](#page-35-1) [Koordination](#page-39-0) [Flug-Modus](#page-38-0)**

#### **Fenster**

Alle geöffneten Fenster/Masken werden angezeigt

#### **Fragezeichen?**

**[Hilfe](#page-40-1) Zum [Videoportal](#page-9-0) Live [Support](#page-41-0) [www.mh-software.de](#page-42-0) Viewer [Installation](#page-42-1) [Lizenzmanager](#page-43-0) [Netzwerklizenzen](#page-44-0) Shortcuts mh-update [Dokumentation](#page-9-1) [Info](#page-48-0)**

Über die windowsüblichen Funktionen können Sie die Anordnung der einzelnen Masken/ Fenster beeinflussen. Zudem werden alle offenen Fenster angezeigt, die über dieses Menü aufgerufen werden können.

## <span id="page-13-0"></span>**5 Symbolleiste**

- **H** Speichern
- **[Grundriss-Plan](#page-35-0) ein/aus**
- **[Grundrisse](#page-30-1)**
- **[Koordination](#page-39-0)**

## <span id="page-14-0"></span>**6 Navigationsleiste**

Die Navigationsleiste befindet sich am oberen Bildschirmrand unterhalb der Menü- und Symbolleiste.

Für jedes geöffnete Dokument (Projektverwaltung, Anlagen) wird eine **Schaltfläche** angezeigt. Für die Anlagen (RaumGEO, RohrSYS, KanSYS, SanSYS, DpSYS, IFC-Viewer) werden zusätzlich ein **Anzeige-Optionsfeld (ein/aus)** und **Darstellungsarten** ausgeben.

Am rechten Rand der Navigationsleiste befinden sich **Quick-Klick**-Symbole.

#### **Schaltflächen**

Durch einen Klick auf eine Schaltfläche wird das zugeordnete Dokument angezeigt. Wenn für ein Projekt mehrere gleichartige Anlagen (z.B. mehrere Kanalnetze) geöffnet wurden, wird der Anlagename als Tooltip ausgegeben, sobald Sie die Maus auf die Navigationszeile bewegen.

Wenn Sie Dokumente unterschiedlicher Projekte öffnen, erhält jedes Projekt eine eigene Zeile in der Navigationsleiste. Permanent angezeigt werden jedoch maximal zwei Projekte, ab drei unterschiedlicher Projekte legen Sie über das Drop-Down-Feld der links ausgegebenen Schaltfläche der Projektverwaltung fest, für welches Projekt die Anlagen in der Navigationsleiste angezeigt werden sollen. Dieser Fall dürfte jedoch in der Praxis sehr selten vorkommen.

#### **Anlage (Dokument) schließen**

Bewegen Sie die Maus auf den Reiter, dessen Dokument geschlossen werden soll. Im Reiter erscheint ein '**x**', über das Sie das Dokument schließen. Alternativ können Sie auch die in Windows übliche Funktion verwenden um das Fenster zu schließen.

Um mehrere Anlagen gleichzeitig zu schließen, öffnen Sie mit einem Rechtsklick auf die Schaltfläche einer Anlage ein Menü, aus dem Sie **Schließen**, **Alle außer diesem schließen** oder **Alle schließen** wählen können.

**Hinweis:** Die zuletzt geöffneten Anlagen können wahlweise beim nächsten Start wieder geöffnet werden. Die Sitzung wird abgespeichert, wenn das Programm komplett geschlossen wird (entweder über das rote X rechts oben oder in der Projektverwaltung über "Projekt > Beenden") oder wenn alle Anlage über die Funktion "Alle schließen" geschlossen werden.

#### Anzeige-Optionsfeld

Mit den Anzeige-Optionsfeldern wird die Koordination mehrerer gleichzeitig geöffneter Anlagen eines Projektes gesteuert wird. Die Anlagen, bei denen die Anzeige-Option deaktiviert ist, werden in anderen Anlagen nicht angezeigt. Oder anders ausgedrückt: Wenn Sie mehrere Anlagen eines Projektes gleichzeitig geöffnet haben, können Sie über das Anzeige-Optionsfeld steuern, welche Anlagen im gerade aktiven Projekt angezeigt werden sollen.

Alternativ können Sie über die Symbolleiste **in** oder über das Menü Optionen > **Koordination...** die Maske **Koordination** aufrufen, um dort die Anzeige zu steuern.

#### **Darstellungsarten**

Je nach Anlage stehen unterschiedliche Darstellungsarten zur Verfügung:

- System
- System und Draht
- Draht
- Volumen
- Zweistrich / Vierstrich gefüllt
- Zweistrich / Vierstrich farbig
- Zweistrich / Vierstrich schwarz
- Zweistrich / Vierstrich grau
- Zweistrich / Vierstrich Benutzer
- Texturiert (nur für RaumGEO)
- Transparent (RaumGEO und IFC-Viewer)

#### Koordination

Die verschiedenen Anlagen (RohrSYS, KanSYS, SanSYS, RaumGEO, Durchbruchsplanung und der IFC-Viewer ) eines Projektes lassen sich während der Bearbeitung gleichzeitig darstellen. Die aktive Anlage kann bearbeitet werden. Kollisionen bei der Konstruktion können so von vornherein vermieden oder nachträglich einfach behoben werden.

Um zusätzlich zur aktuell dargestellten Anlage eine weitere darzustellen, öffnen Sie dieses einfach über die Projektverwaltung. Auf dem Bildschirm werden jetzt beide Anlagen ausgegeben. Auf die gleiche Weise können Sie andere Anlagen hinzufügen.

**Hinweis:** Konstruktiv bearbeiten können Sie nur die gerade aktive Anlage. Alle anderen Objekte liegen als rein optische Darstellungen vor und sind von allen Funktionen, wie z.B. Objektwahl für einen Auswahlsatz ausgenommen. Eine Ausnahme bildet hier die DpSYS: Die in Koordination geöffneten Anlagen werden für die Durchbruchsplanung verwendet und assoziiert.

#### Quick-Klick

Auf der rechten Seite der Navigationsleiste werden die "Quick-Klick"-Symbole angezeigt, über die andere Anlagen für dasselbe Projekt geöffnet werden. Im Gegensatz zu den Schaltflächen der Navigationsleiste, die nur bereits geöffnete Anlagen enthält, werden über die Quick-Klick-Symbole weitere Anlagen für das aktuelle Projekte gestartet. Dies erspart den Wechsel in die Projektverwaltung, um von dort aus das Berechnungsmodul aufzurufen.

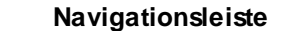

## <span id="page-17-0"></span>**7 Linker Bildschirmbereich**

Links von der Zeichenfläche wird der Reiter Pläne angezeigt, über die auf wichtige Daten und Funktionen schnell zugegriffen werden kann.

**Reiter [Gebäude](#page-17-1)**

**[Reiter](#page-23-0) Daten**

**[Reiter](#page-24-0) Pläne**

## <span id="page-17-1"></span>**7.1 Reiter Gebäude**

Im Bereich "Gebäude" wird die Gebäudestruktur mit den Höhenbereichen der einzelnen Stockwerke festgelegt. In der Regel erfolgt dies bereits in der ersten Phase der Projektbearbeitung im Modul RaumGEO.

Ebenso spielt die "Verwaltung der Grundrisspläne" im IFC-Viewer eine untergeordnete Rolle. Die Funktionalität in diesem Bereich ist deshalb innerhalb des mh-Viewers im Vergleich mit den anderen Modulen etwas eingeschränkt.

Die "Sichtbarkeit" einer IFC-Datei kann auf einzelne Stockwerke oder auf davon abweichende Bereiche eingeschränkt werden.

Über "Ausschnitte" sind beliebige Teilbereiche einer IFC-Datei selektierbar.

Mehr darüber erfahren Sie im Kapitel [Gebäude-Verwaltung](#page-17-2)

#### **IFC-Verwaltung**

Im unteren Teil des Reiters befindet sich die IFC-Verwaltung. Hier werden IFC-Dateien eingelesen, positioniert und ggf einzelne Elemente ausgeblendet.

Mehr darüber erfahren Sie im Kapitel [IFC-Verwaltung](#page-20-0)

## <span id="page-17-2"></span>**7.1.1 Gebäude-Verwaltung**

#### **Gebäude**

Die Gebäude-Schnelldefinition wird beim ersten Aufruf der Anlage angezeigt. Wenn jedoch nachträglich dem Projekt ein weiterer Gebäudeteil hinzugefügt werden soll, klicken Sie auf die Schaltfläche "**Gebäude-Schnelldefinition...**".

Die Gebäude-Struktur, die den Aufbau der Stockwerke für jedes Gebäudeteil definiert, wird über die Schaltfläche "**Gebäude-Struktur...**" angezeigt.

#### **Grundrisse / Pläne**

Über die Schaltfläche "**[Grundrisspläne](#page-30-1) verwalten...**" können Sie für jedes Stockwerk eines Gebäudeteils einen Grundriss-Plan zuordnen. Sofern Sie jedoch anstelle eines Stockwerkes andere Höhenbereiche anzeigen wollen (z.B. zwei oder mehrere zusammengefasste Stockwerke), ist eine **individuelle** Festlegung der Höhenbereiche über die Schaltfläche "**Anlagen-spezifischen Bereiche, Grundrisse...**" möglich. In der sich öffnenden Maske können Sie für jeden Bereich einen Grundrissplan zuordnen. Um individuelle Höhenbereiche bearbeiten zu können, muss die Option "**Individuell**" markiert werden.

**Hinweis:** Für den Fall, dass bereits Grundrisse hinterlegt sind und sich diese vom Änderungsdatum geändert haben, erscheinen über den Schaltflächen "Grundrisspläne verwalten..."/"Anlagen-spezifische Bereiche, Grundrisse..." rote Zahlen, die andeuten, wie viele Grundrisse sich geändert haben bzw. noch aktualisiert werden müssen.

**Hinweis:** Die den Stockwerken zugeordneten Grundrisse werden im kompletten Projekt (RaumGEO, KanSYS, RohrSYS, SanSYS, DpSYS) verwendet. Die in den individuellen Anlagen-spezifischen Bereichen verknüpften Grundrisse / Pläne stehen nur in der aktuellen Anlage zur Verfügung.

Setzen Sie den Haken bei **"Individuell"**. Die über die Schaltfläche "**Anlagen-spezifischen Bereiche, Grundrisse...**" definierten Pläne und Bereiche werden angezeigt, wobei der Bereich über die Bereich-Baumstruktur eingestellt wird. Alternativ kann der gewünschte Bereich auch über die Statuszeile am unteren Bildschirmrand eingestellt werden.

In der Seitenansicht könne sie mit einem grauen Balken die **Geschossdecken darstellen**. Die Einstellung wird individuell auch in den Ansichten abgespeichert. In Verbindung mit einem Schnittplan werden jedoch grundsätzlich keine Geschossdecken dargestellt.

Über die Option "**Grundrissplan darstellen**" legen Sie fest, ob ein Grundriss ausgegeben werden soll. Alternativ können Sie auch auf das Symbol <sup>11</sup> in der Symbolleiste klicken. Bei eingeschaltetem Grundriss stehen weitere Optionen zur Verfügung:

- Mit der Option **3D-Darstellung** wird der Plan 3-dimensional ausgegeben, sofern der eingelesene Plan als 3D-Plan vorlag. Ansonsten werden alle Linien auf Grundriss-Ebene 2-dimensional projiziert. Bei der Darstellung von Grundrissen ist es normalerweise sinnvoll, die Option zu deaktivieren. Eine 3D-Darstellung des Planes kann z.B. dann hilfreich sein, wenn Sie eine 3-dimensionale Rohrführung nachzeichnen wollen.
- Optional kann der Grundriss in den **Original-Farben** anstelle der sonst verwendeten grauen Darstellung angezeigt werden. Die graue Ausgabe ist normalerweise sinnvoll, damit sich Ihre in mh-software erstellte Zeichnung vom eingelesenen Grundrissplan besser abhebt. Mit der Funktionstaste F11 können Sie schnell zwischen farbiger und grauer Darstellung hin und her schalten.
- **zusätzlich zum Grundriss können Sie senkrecht darauf einen [Schnittplan](#page-34-0) darstellen.** Die Auswahl treffen Sie über die Schaltfläche **Schnittplan wählen..**

#### **Sichtbarkeit**

Die Darstellung einzelner Bereiche des Gebäudes / Anlage wird über folgende Optionen gesteuert:

**alles**

Das komplette Gebäude bzw. die komplette Anlage wird ausgegeben.

**Stockwerk**

Die über die Schaltfläche "**[Grundrisspläne](#page-30-1) verwalten...**" definierten Pläne und

Stockwerke werden angezeigt, wobei die Auswahl des Stockwerkes über die Stockwerk-Baumstruktur eingestellt wird. Alternativ kann das gewünschte Stockwerk auch über die Statuszeile am unteren Bildschirmrand eingestellt werden.

**individuell**

wird als Dritte Option angezeigt, sofern im Bereich der Grundrisse/Pläne die Anlagenspezifische Bereiche ausgewählt sind.

Darüber hinaus gibt es weitere Einstellungen:

#### Projekt entzerrt darstellen

Die isometrische Darstellung der Netze verdeutlicht die Verbindungen zwischen den Etagen, hat aber den Nachteil sich überlappender Objekte. Über die Option **Entzerrung** werden die Stockwerke auseinander geschoben, sodass überlappte Darstellungen der Rohrführungen vermieden werden können. Den Versatz, um den die Stockwerke "verschoben" werden, geben Sie für jedes Stockwerk separat in einer Tabelle ein, die Sie über die Schaltfläche "**Versatz...**" aufrufen. Wenn Sie keine Angaben machen, werden die Stockwerke um den **Versatz** von 20m auseinander geschoben.

Während die Entzerrung aktiv ist kann keine Konstruktion vorgenommen werden. Ein entsprechender Hinweis erscheint am linken unteren Bildschirmrand. Über das rote Kreuz hinter der Meldung kann die Entzerrung wieder abgeschaltet werden.

#### Abweichender Stockwerkbereich

Manchmal kann es sinnvoll sein, mehr als nur den Höhenbereich des aktuellen Stockwerkes darzustellen. Wenn z.B. bei oberer Verteilung die Verteilleitungen des darüber liegenden Stockwerkes ebenfalls ausgegeben werden sollen, oder in der Abwasserberechnung, wenn die Sammelleitungen von Sanitär-Objekten aus dem darüber liegenden Geschoss nicht dargestellt werden sollen.

Hierzu aktivieren Sie die Option **abweichender Stockwerksbereich**. In den Feldern geben Sie die obere und untere Abweichung der Geschosshöhe ein. Positive Zahlen verändern die Anzeigegrenze nach oben, negative Zahlen nach unten. Die Werte werden für alle Stockwerke einer Anlage verwendet.

Wenn Sie wieder Stockwerkhöhe gemäß Gebäudestruktur ausgeben wollen, deaktivieren Sie die Option.

#### **Ausschnitte**

Im Modellbereich können Ausschnitte angelegt werden.

- **keine** keine Ausschnitte werden angezeigt
- **Temporär** Der Ausschnitt existiert nur Temporär
- **Anlage**

In der aktuellen Anlage können Ausschnitte definiert und unter einem Namen abgespeichert werden. Die Ausschnitte können nur verwendet werden, wenn diese Anlage aktiv ist. Die Ausschnitte wirken jedoch auf alle geöffneten Anlage.

**Projekt**

Ausschnitte die für das Projekt erstellt und abgespeichert wurden, können in jeder Anlage des Projekts ausgewählt und bearbeitet werden. Die Ausschnitte wirken ebenfalls auf alle geöffneten Anlage.

#### **Stockwerke**

**Hinweis:** Das komplette Projekt liegt als Gesamtmodell mit allen Gebäudeteilen vor. Zur Darstellung eines Stockwerkes / Bereichs wird lediglich der zugehörige Höhenbereich angezeigt und der Rest ausgeblendet. Liegen in diesem Stockwerk mehrere Gebäudeteile, so werden diese ebenfalls angezeigt. Es ist nicht möglich, gezielt nur ein spezielle Gebäudeteil anzeigen zu lassen.

Je nachdem, ob im oberen Teil der Maske die Sichtbarkeit auf die **Stockwerke** der Gebäude-Struktur.. oder auf die **individuellen** "Anlagen-spezifischen Bereiche" eingestellt ist, werden die zugehörigen Bereiche angezeigt.

Durch eine Klick auf ein Stockwerk/Bereich wird der zugeordnete Grundriss und die bereits gezeichneten Objekte ausgegeben. Wenn Sie auf den Knoten eines Gebäudeteils klicken, wird das komplette Projekt angezeigt.

In der Statuszeile am unteren Rand der Zeichenfläche können Sie das darzustellende Stockwerk bzw. den darzustellenden Bereich ebenfalls einstellen.

Beim Umschalten von einem Bereich in einen anderen wird die Z-Koordinate des Fadenkreuzes automatisch auf den Z-Wert der Grundriss-Raumposition gesetzt. So wird gewährleistet, dass Sie beim Arbeiten in der Draufsicht immer in der richtigen Ebene konstruieren.

**Tipp:** Auf welchem Stockwerk/Bereich liegt ein Objekt? Über das Kontextmenü, das Sie mit einem Klick mit der rechten Maustaste auf ein Objekt aufrufen, können Sie dessen Datenblatt anzeigen. Anschließend wird am unteren Bildschirmrand (in der Auswahlliste der Stockwerke) das Stockwerk mit <-- markiert, in dem das gewählte Objekt liegt.

**Tipp:** Zum schnellen Wechsel zwischen der Isometrie und der Draufsicht können Sie auch die Funktionstaste **F5** verwenden. Das gerade aktuelle Objekt bleibt beim Wechsel an der selben Bildschirmposition.

## <span id="page-20-0"></span>**7.1.2 IFC-Verwaltung**

#### **Neuer IFC-Plan**

- 1. Um eine IFC-Datei einzulesen klicken Sie auf den Schaltfläche 'Neuer IFC-Plan'.
- 2. Stellen Sie den gewünschten Plan im folgenden Dialog ein und klicken Sie auf 'Öffnen'.
- 3. Um eine Kopie der IFC-Datei innerhalb der Projektdaten abzulegen klicken sie auf Ja.

Das Ein-/Ausschalten der IFC-Datei wird dann mit der internen Kopie verknüpft.

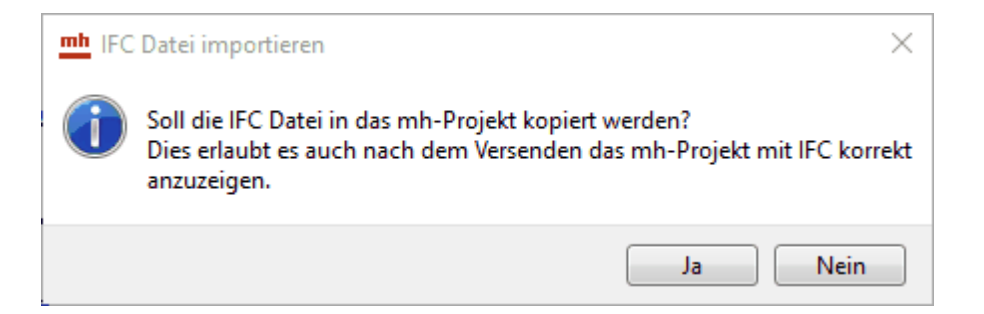

Wählen Sie Nein, wenn keine Kopie erstellt werden soll. Zum Anzeigen der IFC-Datei muss dann immer die Original-IFC-Datei verfügbar sein.

- 4. Die IFC-Datei wird importiert, in die Auswahl-Liste der importierten IFC-Dateien aufgenommen und im Grafik-Bereich angezeigt.
- 5. Um die IFC-Datei auszuschalten, entfernen Sie einfach das Häkchen in der Auswahl-Liste.

*Für eine der angezeigten IFC-Dateien werden zusätzlich die Reiter Optionen und Elemente angezeigt. Werden mehrere IFC-Datein angezeigt, klicken Sie in der Liste auf die Datei, deren Daten ausgegeben werden sollen.*

- IFC-Optionen

#### **Liegenschaft original Position**

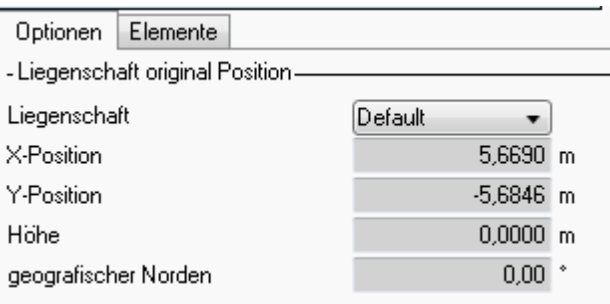

Die Original-Position der Liegenschaft, bezogen auf den mh-Nullpunkt, wird der IFC-Datei entnommen und angezeigt. Eine zusätzliche manuelle Ausrichtung hat auf die Anzeige der Koordinaten keinen Einfluss.

Sind in der IFC-Datei mehrere Liegenschaften enthalten, kann über das DropDown-Feld "**Liegenschaft**" eine der Liegenschaften als Referenz ausgewählt werden. Beim ersten Einlesen einer IFC-Datei wird die oberste in der Liste aufgeführte Liegenschaft eingestellt. Die angezeigten Name der Liegenschaften sind durch die IFC-Datei vorgegeben.

#### **Liegenschaft neu positionieren und ausrichten**

Um die Position der IFC-Liegenschaft für die mh-Planung festzulegen, steht eine automatische und eine manuelle Methode zur Verfügung, die auch miteinander kombiniert werden können. Ist beispielsweise eine bereits vorhandene mh-Planung nicht exakt am mh-Nullpunkt ausgerichtet, kann so nach dem automatischen Ausrichten der IFC zum mh-Nullpunkt zusätzlich eine manuelle Verschiebung vorgenommen werden.

#### **Automatische Ausrichtung (empfohlen)**

Ist die Option **'in mh-Nullpunkt verschieben'** aktiviert, wird die IFC beim Anzeigen automatisch so positioniert, dass der IFC-Ursprung im mh-Nullpunkt liegt. Sie ersparen sich somit das manuelle Synchronisieren der beiden Nullpunkte.

Ist die Option ausgeschaltet, erfolgt die Anzeige an der Original-Position. Bei einer Änderung der Option wird die IFC-Datei automatisch neu eingelesen und entsprechend ausgerichtet.

Wichtig: Die Planung in mh-BIM erfolgt grundsätzlich möglichst nahe am mh-Nullpunkt. Entfernungen > 500m sollten vermieden werden. Ist der IFC-Ursprung sehr weit vom mh-Nullpunkt entfernt, sollte keinesfalls mit den IFC-Koordinaten geplant werden. Eine Verschiebung zum mh-Nullpunkt ist dann unumgänglich! Ab einer Entfernung von mehr als 1km ist deshalb die Option 'in mh-Nullpunkt verschieben' nicht mehr abschaltbar und es erfolgt zwangsweise eine Verschiebung.

#### **Ausrichtung durch den Benutzer**

Sofern die IFC-Datei nicht optimal für die Konstruktionen der mh-Gewerke ausgerichtet ist, oder weil bereits Konstruktionen mit anderen Koordinaten erstellt wurden, kann die IFC-Datei durch den Benutzer neu positioniert werden.

Dazu stehen 2 Methoden zur Verfügung:

- **mit Mauseingabe:**
	- a. Klicken sie auf die Schaltfläche "Start".
	- b. Bewegen Sie die Maus in der Grafik auf einen Referenzpunkt und klicken Sie doppelt.
	- c. Bewegen Sie die Maus in der Grafik auf einen Zielpunkt und klicken Sie nochmals doppelt.
	- d. Bewegen Sie die Maus in der Grafik kreisförmig um den Zielpunkt um bei Bedarf eine Drehung vorzunehmen und klicken Sie erneut doppelt. Soll keine Drehung erfolgen klicken Sie einfach nochmals doppelt ohne die Maus zu bewegen. Möchten Sie den Drehwinkel manuell vorgeben, dann bewegen Sie zunächst die Maus kreisförmig und aktivieren mit der TAB-Taste das Eingabefeld für den Drehwinkel, geben den Winkel über die Tastatur ein und klicken danach doppelt.
- **manuell:**

Geben Sie Drehwinkel und die X/Y/Z-Koordinaten manuell ein.

**Hinweis**: Soll beim IFC-Export der mh-Gewerke die Original-Position einer Referenz-IFC-Datei (i.d.R. wird das vermutlich die Architektur-IFC-Datei sein) verwendet werden, können Sie das in den Allgemeine [IFC-Einstellungen](#page-35-1) einstellen.

#### - IFC-Elemente

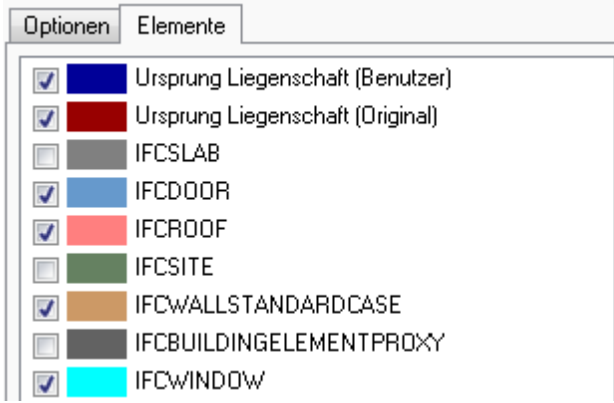

#### **Elemente ein/aus**

Über die Kontrollkästchen können einzelne IFC-Elemente ein/aus geschaltet werden.

#### **Farbe ändern**

Mit einem Doppelklick auf die Element-Farbe kann eine andere Farbe für die Anzeige auf dem Bildschirm eingestellt werden.

Die angezeigte Farbe wird auch beim Erzeugen einer PDF verwendet.

#### **Ursprung der Liegenschaft anzeigen**

Optional kann die Position des Original-Nullpunkts  $\bigoplus$  und/oder die vom Benutzer

festgelegte neue Position  $\bigoplus$ angezeigt werden. Sind beide Positionen identisch ist nur ein Symbol sichtbar.

Die Ausrichtung wird über die Pfeilspitze verdeutlicht, die in Richtung des geografischen Norden zeigt.

#### <span id="page-23-0"></span>**7.2 Reiter Daten**

Klicken Sie mit der rechten Maustaste auf ein IFC-Element in der Grafik, um dessen Daten anzuzeigen.

Alternativ können Sie auch die mh-Objekt-Nr oder die IFC-GUID eingeben.

## <span id="page-24-0"></span>**7.3 Reiter Pläne**

#### **Pläne & Ansichten**

Vorhandene Pläne und Ansichten können geöffnet werden.

#### **IFC-Dateien einer Ansicht hinzufügen**

Die aktuell angezeigte IFC-Datei kann einer Koordinationsansicht hinzugefügt werden.

- 1. Klicken Sie mit der rechten Maustaste in "Pläne & Ansichten" die gewünschte Koordinationsansicht ohne sie zu öffnen.
- 2. Wählen Sie aus dem Kontext-Menü "Koordinationsansicht erweitern"

**Hinweis**: Sofern Sie die IFC-Datei einer Ansicht hinzufügen möchten, die noch nicht als Koordinationsansicht angelegt ist, können Sie diese zuerst über das Kontext-Menü der rechten Maustaste "in Koordinationsansicht umwandeln" und anschließend wie oben beschrieben um die IFC-Datei erweitern.

## <span id="page-25-0"></span>**8 Menüpunkte**

## **8.1 Projekt**

#### **H** Speichern

Speichern des Layouts. Wählen Sie Projekt Speichern oder in der Symbolleiste das Symbol.

## **[Bearbeitungsprotokoll](#page-25-1) (BCF)**

Öffnen des BCF-Tools zum Erfassen und Austauschen der BIM-Bearbeitungsprotokolle für alle am Projekt Beteiligten.

#### **Beenden**

Beenden der Arbeit in der aktuellen Anlage. Das Dokument und alle zugehörigen Fenster werden geschlossen.

## <span id="page-25-1"></span>**8.1.1 drwBCF\_neuesTool**

#### **Open BIM Collaboration Format (BCF)**

Das Open BIM Collaboration Format dient zum vereinfachten Austausch von Informationen während des Arbeitsprozesses zwischen verschiedenen Softwareprodukten basierend auf dem IFC-Austauschformat. Es ermöglicht eine modellbasierte Kommunikation zwischen verschiedenen Anwendern und informiert über Status, Ort, Blickrichtung, Bauteil, Bemerkung, Anwender und Zeitpunkt im IFC Datenmodell.

**Das neue Standard BCF-Tool** verfügt über eine Schnittstelle, die es Ihnen ermöglicht die **BCF-Projekte** wie bisher **lokal** oder über einen externen Anbieter **in der Cloud für eine gemeinsame Bearbeitung** abzulegen.

Die Schnittstelle entspricht internationalem Standard und unterstützt die BCF-Versionen 2.0, 2.1 und 3.0.

Jedes **BCF-Projekt** besteht aus **Themen,** die im Zuge des Informationsaustauschs mit **Kommentaren, Snapshots und Bildern** ergänzt werden.

Der in einem Snapshot erfasste Ausschnitt kann im Original-mh-Projekt eingestellt werden, sodass die Bearbeitung des Kommentars sofort an der richtigen Position durchgeführt werden kann.

#### **Projekt auf das neue Standard BCF-Tool umstellen (empfohlen)**

**1.** Klicken Sie in der Menüleiste auf **Optionen** und wählen Sie **Einstellungen**

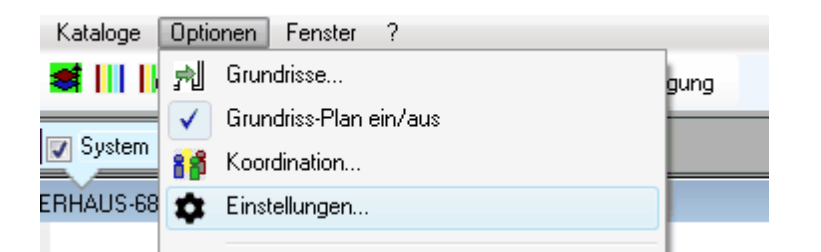

#### **2.** Wechseln Sie in der Auswahlliste für das BCF-Tool von **Veraltet** auf **Standard**

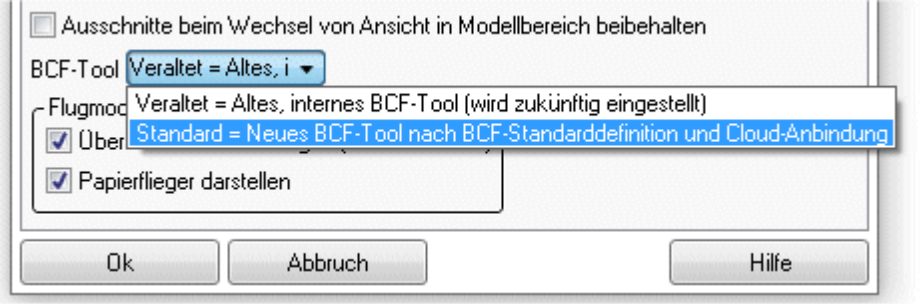

**3.** mh-BCF wird über das Menü **Projekt** oder aus einer geöffneten mh-BIM Anlage aus der Symbolleiste **@** gestartet.

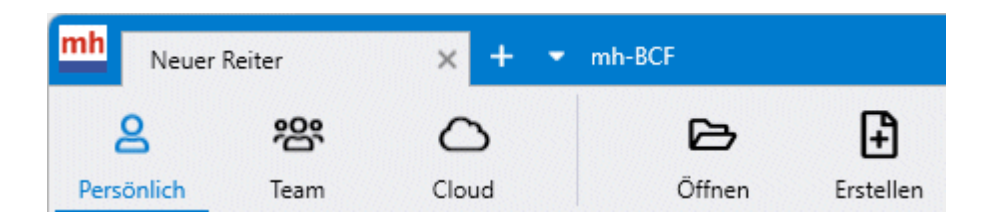

Informationen zur Bedienung erhalten Sie im geöffneten Standard BCF-Tools über das "?" in der Menüleiste oder über die Taste F1

Hinweis zur "Version 1 des Standard BCF-Tools"

Für die Kommunikation aller an einem BVH beteiligten Unternehmen via IFC und BCF werden gemeinsam mit den Kommentaren (Issues) neben einem snapshot auch der zugehörige Bereich im 3D-Modell (ViewPoints) abgespeichert. Um die Anzeige dieser ViewPoints mit externen IFC/BCF-Viewern zu verbessern, wurde eine neue Version des mh-BCF-tools erstellt und als "Standard" im BCF-Managers hinterlegt.

Wir empfehlen bei neuen Projekten die verbesserte aktuelle "Standard"-Version zu verwenden. Um die Kompatibilität der ViewPoints in laufenden BCF-Projekten zu gewährleisten, ist die bisherige Version1 mit der veralteten ViewPoint-Darstellung nach wie vor im BCF-Manager enthalten. Die Auswahl der zu verwendenden Version erfolgt im Menü "Optionen" in den "Einstellungen".

#### **siehe auch** altes [BCF-Tools](#page-27-0)

## <span id="page-27-0"></span>**8.1.1.1 drwBCF**

**Erschrecken Sie bitte nicht, wenn Sie beim Öffnen des BCF-Tools diese Meldung erhalten:**

. Dieses BCF-Tool ist veraltet. Nutzen Sie stattdessen unser neues, nach dem BCF-Standard entwickelte Tool. ( )<br>DIm das neue BCF-Tool nutzen zu können, gehen Sie im Menü auf "Optionen" und dort auf "Einstellungen". Wählen

**Ihr Projekt ist dann noch mit dem alten BCF-Tool verknüpft.**

**Wir möchten Sie an dieser Stelle darauf hinweisen, dass es mittlerweile eine [neue](#page-25-1) Version des [BCF-Tools](#page-25-1) gibt.**

**Sie können das "veraltete" BCF-Tool übergangsweise weiterhin verwenden. Wir empfehlen jedoch, nur noch die bereits erfassten Titel abzuarbeiten und für neue Themen das neue Standard BCF-Tool zu verwenden.**

**Eine Übernahme der alten Titel in das neue Tool erfolgt nicht. Die Umstellung zwischen "Veraltet" und "Standard" ist beliebig oft bei den "Einstellungen" im Menü Optionen möglich.**

#### **BCF-Tool (veraltete Version):**

Um während der Planung andere Planungsteilnehmer auf besondere Stellen aufmerksam zu machen, haben Sie die Möglichkeit Bearbeitungsprotokolle (BCF, BIM-Collaboration-Format) zu definieren. Dabei handelt es sich um ein BIM-konformes Dateiformat, das zwischen den beteiligten Unternehmen ausgetauscht werden kann.

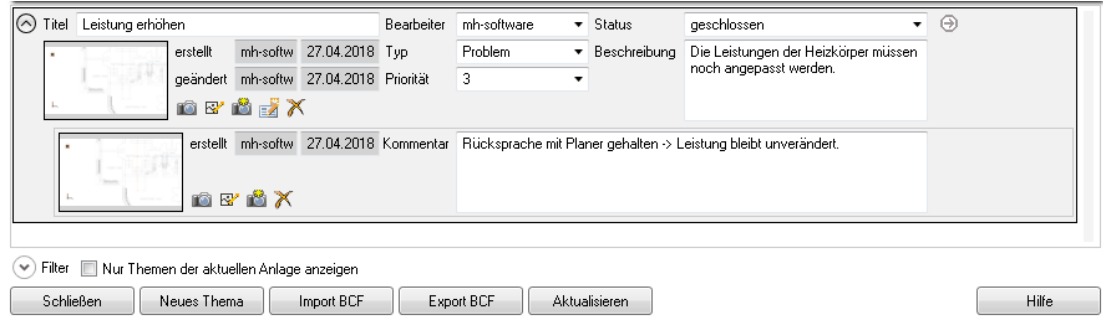

- 1. Um ein neues Thema zu erstellen öffnen Sie zunächst das Bearbeitungsprotokoll über den **Reiter Projekt > Bearbeitungsprotokoll**. Alternativ finden Sie auch das Symbol  $\bullet$  in der Symbolleiste.
- 2. Klicken Sie auf die Schaltfläche **Neues Thema**. Es erscheint ein neuer Eintrag. Erstellungsdatum und **Bearbeiter** werden automatisch eingetragen. **Titel**, **Typ**, **Priorität**, **Status** und **Beschreibung** werden von Ihnen vorgeben.
- 3. Die aktuell eingestellte Ansicht auf Ihr Modul kann durch Klick auf Longspeichert werden, damit die Stelle bei Bedarf wieder aufgerufen werden kann.
- 4. Über die Schaltfläche **können Sie zu einem bestehenden Thema ein Kommentar** schreiben. Auf diese Weise wird der Bearbeitungsverlauf dokumentiert.
- 5. Durch Klick auf  $\bigtimes$  wird das Thema wieder gelöscht.

**Hinweis:** Um eine bessere Übersicht Ihrer Bearbeitungsprotokolle zu erhalten, können Sie Ihre BCF filtern. Es kann auf die Filterkriterien Titel, Bearbeiter, Status, Typ, Priorität, Erstellungs- sowie Änderungsdatum zurückgegriffen werden.

*siehe auch: neues Standard [BCF-Tool](#page-25-1)*

## <span id="page-28-0"></span>**8.2 Zoom**

Die in diesem Kapitel aufgeführten Befehle ermöglichen die Vergrößerung, Verkleinerung oder das Verschieben des Zeichnung-Ausschnittes im Grafik-Dokument. Die eigentliche Größe der Objekte bleibt dabei erhalten. Wenn die Objekte scheinbar vergrößert werden, sehen Sie einfach einen kleineren Ausschnitt der Zeichnung; beim scheinbaren Verkleinern der Objekte wird eine größere Fläche der Zeichnung sichtbar.

**Tipp:** Die einfachste und schnellste Möglichkeit den sichtbaren Ausschnitt zu verändern ist die Verwendung des Mausrades. Durch Drehen des Mausrades wird der Ausschnitt vergrößert bzw. verkleinert. Zum Verschieben des Ausschnittes klicken Sie mit dem Mausrad und bewegen die Maus bei gedrücktem Rad an die neue Position. Nach dem Loslassen des Mausrades wird der Ausschnitt verschoben.

## **siehe auch:**

**[Fenster](#page-28-1) [Alles](#page-29-0)** [Vorher](#page-29-1) Ausschnitt [verschieben](#page-29-2)

## <span id="page-28-1"></span>**8.2.1 Fenster**

Mit diesem Befehl können Sie den Ausschnitt der Zeichnung festlegen, der im Grafik-Dokument dargestellt werden soll. Dies erfolgt durch Aufziehen eines Rahmens (Fensters). Der Mittelpunkt des Fensters wird zum Mittelpunkt des neuen Ausschnitts.

- 1. Wählen Sie über das Menü Zoom > Fenster oder klicken Sie auf das Symbol < im Werkzeugkasten.
- 2. Bewegen Sie die Maus auf den ersten Eckpunkt des neuen Fenster-Ausschnitts.
- 3. Klicken Sie mit der linken Maustaste und lassen die Taste gedrückt.
- 4. Ziehen Sie ein Fenster auf, indem Sie die Maus bewegen.
- 5. Lassen Sie die linke Maustaste los, wenn das Fenster die gewünschte Größe besitzt.

#### 6. Wiederholen Sie, falls gewünscht, den Vorgang ab Punkt 2.

#### *siehe auch:*

[Zoom](#page-28-0)

#### <span id="page-29-0"></span>**8.2.2 Alles**

Mit dem Befehl **Zoom > Alles** wird der größtmögliche Ausschnitt der Zeichnung dargestellt, in dem sämtliche Objekt enthalten sind.

Wählen Sie über das Menü Zoom > Alles oder klicken Sie auf das Symbol **4** im Werkzeugkasten.

#### **siehe auch:**

[Zoom](#page-28-0)

## <span id="page-29-1"></span>**8.2.3 Vorher**

Mit diesem Befehl wird der vorherige Fenster-Ausschnitt der Zeichnung dargestellt. Dies ist dann besonders hilfreich, wenn Sie kurzfristig in ein kleineres Fenster zoomen müssen und anschließend wieder zur vorherigen Darstellung zurückkehren möchten.

Wählen Sie über das Menü Zoom > Vorher oder klicken Sie auf das Symbol <sup>im</sup> im Werkzeugkasten.

#### **siehe auch:**

[Zoom](#page-28-0)

## <span id="page-29-2"></span>**8.2.4 Ausschnitt verschieben**

Mit diesem Befehl lassen sich verschiedene Ausschnitte der Zeichnung im aktuellen Grafik-Dokument betrachten, ohne den Maßstab zu verändern. Um dies zu veranschaulichen, können Sie sich eine Zeichnung vorstellen, die Sie durch ein Fenster betrachten. Wenn Sie die Zeichnung unter dem Fenster verschieben, werden neue Bereiche sichtbar.

Mit den **PFEIL-TASTEN** können Sie den aktuellen Bildschirmausschnitt um eine halbe Bildschirmbreite verschieben.

Sie können jedoch den Ausschnitt alternativ in eine beliebige Richtung verschieben, indem Sie einen Punkt im aktuellen Ausschnitt wählen und diesen an eine neue Position schieben. Hierbei werden nicht die Objekte verschoben, sondern nur der sichtbare Bereich des Fenster-Ausschnitts.

- 1. Wählen Sie über das Menü **Zoom > Ausschnitt verschieben** oder klicken Sie auf das Symbol in Werkzeugkasten.
- 2. Bewegen Sie die Maus auf den zu verschiebenden Punkt. Klicken Sie, um den Verschiebungspunkt festzulegen.
- 3. Bewegen Sie die Maus auf die neue Ziel-Position. Nach einem weiteren Klick wird der Zeichnungsausschnitt verschoben.
- 4. Wollen Sie den Ausschnitt nochmals verschieben, wiederholen Sie den Vorgang ab

Punkt 2.

**Tipp:** Sie können den Ausschnitt auch mit gedrückter mittlerer Maustaste verschieben.

*siehe auch:* [Zoom](#page-28-0)

## <span id="page-30-0"></span>**8.3 Optionen**

In diesem Kapitel werden folgende Themen behandelt:

**[Grundrisse](#page-30-1)** [Grundriss-Plan](#page-35-0) ein/aus Allgemeine [IFC-Einstellungen](#page-35-1) **[Koordination](#page-39-0)** [Flug-Modus](#page-38-0)

## <span id="page-30-1"></span>**8.3.1 Grundrisse**

In der Maske **Architektur-Pläne verwalten** legen Sie für jedes Stockwerk den darzustellenden Grundrissplan fest. Eingelesen werden Pläne im Format DWG oder DXF. Die eingelesenen Grundriss-Pläne können innerhalb des Programms nicht verändert werden. Sie dienen, wie eine Art Folie (Layer), als Vorlage für Ihre Arbeit.

Sie können die Architektur-Pläne unterschiedlich einsetzen:

1. einem Stockwerk den 2D-Grundriss zuweisen (Standard) der in allen Anlagen verwendet werden soll

=> wählen Sie den Reiter "Grundrisspläne" und stellen Sie vor den Einlesen die "Verwendung" auf "Projekt".

- 2. einem Stockwerk eine 2D/3D-DWG zuweisen, die spezielle Informationen wie zB eine bereits geplante Lüftungsanlage enthält. => Öffnen Sie die Anlage, für die der spezielle Plan benötigt wird, wählen Sie den Reiter "Grundrisspläne" und stellen Sie vor den Einlesen die "Verwendung" auf "Anlage".
- 3. einen 2D-Schittplan zusätzlich auf einem 2D-Grundriss anzeigen, um z.B. die Höhnenlage zu überprüfen

=> wählen Sie den Reiter "Schnitte".

Die angegebenen Stockwerke entsprechen der Gebäudestruktur. Nach dem Anlegen eines Projektes werden beim ersten Aufruf eines der Programme RaumGEO, RohrSYS, SanSYS oder KanSYS in einer Gebäude-Schnelldefinition die Daten der Gebäudestruktur gefüllt. Für jedes Stockwerk können anschließend die Grundrisspläne in der Grundriss-Maske Stockwerk für Stockwerk eingelesen werden.

**Hinweis:** In dieser Anleitung wird bei den einzulesenden DWG-/DXF-Plänen von "Grundriss" gesprochen. Die eingelesenen Pläne können jedoch auch andere Informationen enthalten. Liegen Ihnen z.B. bereits Pläne eine Heizungsnetzes vor, das nachgerechnet werden soll, können diese Pläne als Zeichnungsvorlage hilfreich sein. In den Modulen RohrSYS, KanSYS und SanSYS haben Sie die Möglichkeit, die Verwendung des

Grundrisses auf Anlage zu stellen. Die hier eingelesenen DWG-/DXF-Pläne werden nur in der aktiven Anlage sichtbar sein.

**Tipp:** Wenn Sie einen Grundriss-Plan isometrisch darstellen, wirft das Fadenkreuz einen Schatten auf den DXF-Plan, sobald Sie sich nicht auf der Ebene des DXF-Planes befinden (siehe auch Das Fadenkreuz / Freie Bewegung). Hierdurch wird die Orientierung im 3D-Raum erleichtert. Im Programm RaumGEO befindet sich das Fadenkreuz jedoch immer automatisch auf Höhe der Grundrisses.

#### Grundrissplan einlesen

- 1. Mit dem Befehl **Optionen > Grundrisse...** wird die Maske **Grundrisspläne verwalten** aufgerufen. Alternativ können Sie auch auf das Symbol  $\mathbb{R}^{\parallel}$  in der Symbolleiste oder im Reiter [Gebäude](#page-17-2) auf die Schaltfläche "**Grundrisspläne verwalten...**" klicken.
- 2. Sofern in der Gebäudestruktur mehrere Gebäude (-teile) definiert wurden, wählen Sie das gewünschte **Gebäude** (-teil).
- 3. Wenn Sie beim Anlegen des Projektes die Gebäude-Schnelldefinition verwendet haben, sind in der Tabelle bereits Stockwerke eingetragen. Andernfalls geben Sie einen **Bereichsnamen** ein, z.B. die Stockwerksbezeichnung.
- 4. *Nur für RohrSYS, KanSYS, SanSYS:* In der Spalte **Verwendung** definieren Sie, ob der einzulesende Grundriss für das **gesamte Projekt**, oder nur für die **aktive Anlage** verwendet werden soll.
- 5. Markieren Sie in der Tabelle das Stockwerk, für das Sie einen Grundrissplan einlesen wollen. Wählen Sie durch einen Doppelklick in der Spalte **Grundriss-Datei** eine DWG/DXF-Grundriss-Datei, die diesem Stockwerk zugeordnet werden soll. In der "Öffnen"-Maske können Sie am rechten unteren Masken-Rand zwischen den Dateitypen **DWG** und **DXF** wählen.
- 6. Wählen Sie am rechten Bildschirmrand den **Maßstab** des Planes. Aktiviren Sie "**3D-Volumen-Grundriss**" sofern es sich um eine 3D-DWG handelt, die als Volumenmodell eingelesen werden soll und deaktivieren Sie "**Schraffuren ignorieren**" sofern Schraffuren angezeigt werden sollen.
- 7. Klicken auf "**einlesen**". Nach dem Einlesen der Datei wird der Grundriss n einer Vorschau angezeigt. Prüfen Sie, ob der gewählte Maßstab korrekt ist. Falls erforderlich, wählen Sie einen anderen Maßstab und wiederholen das Einlesen.
- 8. Zur **Kontrolle**, ob die Grundrisse zweier Stockwerke exakt übereinander ausgerichtet sind, kann zusätzlich ein bereits eingelesener Plan als **Referenzplan** geladen werden. Der Referenzplan wird in rot ausgegeben.
- 9. Um den Grundriss an einer anderen Stelle zu positionieren, legen Sie den Grundriss-Nullpunkt neu fest.
- 10.In der **Grundriss-Maske** wird jetzt in der Spalte **Grundriss-Raumposition** die x, y, z-Lage des Grundriss-Nullpunktes aufgeführt. Der **z**-Wert entspricht der Höhenlage, auf der der Grundrissplan dargestellt werden soll.
- 11.Bei Bedarf können Sie **Layer abschalten** indem Sie das "x" vor dem Layername entfernen und die **Anzeige aktualisieren**. Über die Schaltfläche

**Layer identifizieren** lässt sich herauszufinden auf welchem Layer die Objekte liegen, klicken Sie dazu einfach auf ein Objekt in der Vorschau".

#### **Prüfen des eingelesenen Grundrisses**

Am linken und unteren Rand der Vorschau wird ein Maßstab ausgegeben, anhand dessen Sie prüfen können, ob beim Einlesen der korrekte Maßstab verwendet wurde. Sollte dies nicht der Fall sein, wählen Sie den korrekten Maßstab und wiederholen das Einlesen.

Nach dem Einlesen wird der Plan so gezoomt, dass alle Daten sichtbar sind. Wenn in der Original-Zeichnungen fehlerhafte Objekte enthalten sein sollten, die vom eigentlichen Grundriss weit entfernt sind, dann besitzt die Zeichnung viel zu große Abmessungen (**Breite und Höhe der Zeichnung**). Unter Umständen entsteht der Eindruck, dass die Zeichnung leer ist, da die Objekte durch den Maßstab viel zu klein sind. In diesem Fall sollten Sie die Fehler in der Original-Zeichnung beheben und den Plan anschließend nochmals einlesen.

#### • Nullpunkt festlegen

#### **Grundriss-Nullpunkt**

Die Grundriss-Pläne der verschiedenen Stockwerke müssen notwendigerweise direkt übereinander liegen. Dies ist insbesondere dann wichtig, wenn Rohrleitungen über die Stockwerke hinweg (Steigleitungen) gezeichnet werden. Auch in RaumGEO ist eine korrekte Lage der Pläne zwingend erforderlich, damit Nachbarraumbeziehungen zwischen den Stockwerken korrekt erfasst werden können.

Leider erfüllen viele Pläne diese wichtige Bedingung nicht. Daher sollten Sie die Lage der eingelesenen Pläne überprüfen und ggf. korrigieren. Suchen Sie sich auf einem Grundrissplan einen charakteristischen Orientierungspunkt des Gebäudes. Dies kann ein Gebäudeeck, ein Aufzugschacht, ein Versorgungsschacht oder dergleichen sein. Wichtig ist nur, dass auf jedem Plan dieser Orientierungspunkt zu erkennen ist. Setzen Sie das Fadenkreuz auf diesen Punkt. Die x- und y-Werte dieses Punktes müssen in allen Plänen identisch ein.

Besonders schnell erkennen Sie die korrekte Lage, wenn Sie in der Tabelle auf ein anderes Stockwerk wechseln. Dann sollte der Plan an der selben Stelle liegen. Um die Lage zweier Pläne besser miteinander vergleichen zu können, ist es möglich, einen bereits eingelesenen Plan als Referenzplan auszugeben. Aktivieren Sie hierzu die Option **Referenzplan** und wählen das Stockwerk aus, in dem der Plan enthalten ist.

Sollte dies die Pläne nicht korrekt übereinander liegen, legen Sie den Nullpunkt selbst fest.

Hierzu gehen Sie wie folgt vor:

- 1. Klicken Sie in Bereich **Nullpunkt festlegen** auf die Schaltfläche "**Start**".
- 2. Bewegen Sie das Fadenkreuz auf den gewählten Orientierungspunkt.
- 3. Mit einem Doppelklick wird der Nullpunkt der Zeichnung auf diesen Punkt verschoben. Die Verschiebung wird in den Feldern **X-Pos** und **Y-Pos** angezeigt. Die Werte können bei Bedarf über die Schaltfläche "**Original-Nullpunkt wiederherstellen**" wieder auf 0 gesetzt werden.
- 4. Alternativ können Sie den Nullpunkt auch über die Felder **X-Pos** und **Y-Pos**

#### **manuell** festlegen.

Achten Sie nach dem Einlesen auch unbedingt darauf, ob der Plan evtl. kilometerweit vom Nullpunkt entfernt liegt. Prüfen Sie hierzu die Koordinaten, die rechts unten ausgegeben werden. Wenn dies der Fall ist, sollten Sie den Nullpunkt ebenfalls korrigieren, damit die korrekte Bearbeitung des Projektes gewährleistet ist.

#### Grundriss-Plan ein/aus

Mit dem Befehl **Optionen > Grundriss-Plan ein/aus** wird ein bereits eingelesener Grundrissplan angezeigt oder ausgeblendet. Alternativ können Sie auch auf das Symbol  $\mathcal{I}^{\parallel}$  in der Symbolleiste klicken.

#### individuell: Anlagen-spezifische Bereiche, Grundrisse

In der Maske "Grundrisse" werden den Stockwerken Grundriss-Pläne hinterlegt, die in allen Anlagen des Projektes verwendet werden. Sofern Sie jedoch Anlagen-spezifische (Grundriss-) Pläne benötigen, die nur in dieser Anlage verwendet werden sollen, oder anstelle eines Stockwerkes andere Höhenbereiche anzeigen wollen (z.B. zwei oder mehrere Stockwerke zusammengefasst), öffnen Sie die Maske "Anlagen-spezifische Bereiche, Grundrisse" über die Schaltfläche "**Anlagen-spezifischen Bereiche, Grundrisse...**" im Reiter [Gebäude](#page-17-2).

Beim ersten Öffnen der Maske werden die Stockwerke als Höhenbereiche vorgeschlagen. Die in der Spalte **Stock** und **Bereichsname** angegebenen Werte sind nicht mit der Gebäude-Struktur verknüpft, sondern dienen nur zur Dokumentation.

#### Aktualisierung der hinterlegten Grundrisse

Sind bereits Grundrisse hinterlegt und es ändert sich das Änderungsdatum der hinterlegten Datei, wird im Reiter [Gebäude](#page-17-2) über der Schaltflächen "**Grundrisspläne verwalten...**" bzw. "**Anlagen-spezifische Bereiche Grundrisse...**" eine rote Zahl eingeblendet. Um einen Grundriss zu aktualisieren, klicken Sie auf die entsprechende Schaltfläche, um in die Maske **Grundrisspläne verwalten** zu gelangen. Um einen

einzelnen Plan zu aktualisieren, klicken Sie auf die Schaltfläche in der Zeile des betroffenen Grundrisses, oder, für eine gesamte Aktualisierung, auf die Schaltfläche **Alle aktualisieren** am untere Fensterrand.

#### Probleme beim Einlesen einer Grundriss-Datei

Fehlerhafte Grundriss-Dateien sollten Sie wie folgt bearbeiten:

- 1. Lesen Sie die Datei in ein externes CAD-Programm ein. Wenn das CAD-Programm die Zeichnung nicht darstellen kann, ist die Datei defekt. Besorgen Sie sich in diesem Fall eine neue DXF/DWG-Datei.
- 2. Bereinigen Sie die Datei von allen überflüssigen Zeichnungsinformationen, wie z.B. nicht verwendete Schriften, Blöcke, Linientypen, usw. Verwenden Sie hierzu beispielsweise den Befehl BEREINIG oder einen entsprechenden Befehl

Ihres CAD-Programms.

- 3. Rufen Sie den BEREINIG-Befehl so oft auf, bis alle überflüssigen Zeichnungsinformationen entfernt wurden (siehe Handbuch des CAD-Programms).
- 4. Speichern Sie die Datei in einem möglichst "alten" Format, z.B. AutoCAD 13.
- 5. Exportieren Sie jetzt die Zeichnung als DXF- oder DWG- Datei.
- 6. Versuchen Sie diese Datei nochmals zu importieren.

Das Darstellen von Grundriss-Plänen erfordert viel Rechenleistung. Je umfangreicher ein Grundriss-Plan ist, desto länger dauert der Bildaufbau. Sie können jedoch die Zeit für den Bildaufbau reduzieren, indem Sie nur die Layer darstellen, die Sie zum Konstruieren benötigen. Unter Umständen kann es sinnvoll sein, wenn Sie in Ihrem CAD-System einen Grundriss-Plan erzeugen, der nur die von Ihnen benötigte Informationen enthält.

#### *siehe auch:*

Das Arbeiten mit Grundriss-Plänen

## <span id="page-34-0"></span>**8.3.1.1 Schnittplan**

Lesen Sie Architektur-Schnitte ein, um sie zusätzlich senkrecht auf einer Achse auf dem Grundriss auszugeben.

#### **Schnittplan anlegen**

- 1. Öffnen Sie im Reiter Gebäude über die Schaltfläche **Grundrisspläne verwalten..** die Maske **Architektur-Pläne verwalten**.
- 2. Wechseln Sie auf den Reiter **Schnitte.**
- 3. Tragen Sie eine "**Kurz**" und eine (Lang-)"**Bezeichnung** für den anzulegenden Architektur-Schnitt ein.
- 4. Wählen Sie mit einem Doppelklick in das Feld "Pfad" die gewünschte Schnitt-Datei.
- 5. Stellen Sie im Bereich **Einlesen** den passenden Maßstab ein und klicken Sie auf die Schaltfläche "einlesen". Die Datei wird im Vorschau-Fenster angezeigt und die Layer aufgelistet.
- 6. Bei Bedarf können Sie **Layer abschalten** indem Sie das "x" vor dem Layername entfernen und die **Anzeige aktualisieren**. Über die Schaltfläche **Layer identifizieren** lässt sich herauszufinden auf welchem Layer die Objekte liegen, klicken Sie dazu einfach auf ein Objekt in der Vorschau.
- 7. Vergeben Sie unter "**Ausschnitt festlegen**" eine **Bezeichnung** für einen Ausschnitt und verlassen Sie das Feld mit Return. In der Vorschau wird um die Zeichnung ein roter Rahmen gelegt. Reduzieren Sie mit der linken Maustaste den roten Ausschnitt-Rahmen auf den gewünschten **Ausgabebereich**.
- 8. Um den Schnittplan auf einem Grundriss auszurichten wird eine Referenzpunkt benötigt. Klicken Sie auf die Schaltfläche "**Referenzpunkt festlegen**" und bestimmen Sie diesen mit einem Doppelklick in der Vorschau oder durch die manuelle Eingabe der X-Y-Z-

Position.

- 9. Im nächsten Schritt wird ein **Grundrissdatei** ausgewählt, auf dem der Schnitt ausgerichtet werden soll.
- 10. Legen Sie den Anfang und Endpunkt der "**Schnittlinie**" mit Doppelklick in der Vorschau oder durch die manuelle Eingabe der Position fest. Über die Schaltfläche "Punkte vertauschen" ändern Sie die Blickrichtung des Schnitts.
- 11.Der Schnitt wird zunächst mit dem Referenzpunkt im Endpunkt der Schnittlinie dargestellt. Über die Schaltfläche **Schnittplan platzieren** richten Sie den Schnitt auf der Schnittlinie aus und fixieren ihn mit einem Doppelklick in der Vorschau. Die Position kann auch manuell eingeben werden.
- 12.Um weitere Ausschnitte aus derselben Schnitt-Datei festzulegen beginnen Sie wieder mit Pkt. 7.
- 13.Über die Schaltfläche "**Verwenden**" wird der aktive Ausschnitt im aktuellen Stockwerk angezeigt.

#### **Schnittplan auswählen**

- 1. Öffnen Sie im Reiter Gebäude über die Schaltfläche Schnittplan wählen die Maske **Schnitte-Architektur**.
- 2. Markieren Sie in der oberen Tabelle den gewünschten **Schnittplan**
- 3. Wählen Sie rechten Teil der Maske einen **Ausschnitt**
- 4. Klicken Sie im unteren Teil der Maske auf die Schaltfläche **Verwenden**

## <span id="page-35-0"></span>**8.3.2 Grundriss-Plan ein/aus**

Über den Befehl **Optionen > Grundriss-Plan ein/aus** können Sie die Darstellung eines Grundriss-Planes steuern. Alternativ können Sie auch auf das Symbol *i*ll in der Symbolleiste klicken.

#### *siehe auch:*

**[Grundrisse](#page-30-1) [Optionen](#page-30-0)** 

## <span id="page-35-1"></span>**8.3.3 Allgemeine IFC-Einstellungen**

Aus mh-BIM können Sie IFC-Dateien exportieren. Für die IFC-Exporte lassen sich allgemeine Einstellungen vornehmen, wie z.B. die zu verwendende Koordinatem. Diese Einstellungen wirken anlagenübergreifend für das gesamte Projekt.

Reiter "Projekt"

Die hier eingestellten Informationen werden direkt in die IFC-Exporte mit eingetragen.

#### **Format**

Legen Sie das Export-Schema der IFC-Datei fest. Zur Auswahl stehen **ifc 2x3** oder **ifc 4**.

#### **Einheit**

Legen Sie die zu verwendete Einheit für den Export der IFC-Modelle fest. Zur Auswahl stehen **Automatisch**, **Millimeter** oder **Meter**.

'Automatisch' verwendet die internen Einheit einer über den Reiter "globale Koordinaten" aktivierten Referenz-IFC-Datei, ohne Referenz-IFC 'Meter'.

#### **Anschrift Projekt**

Legen Sie die in der IFC-Export-Datei verwendete Anschrift Ihres Projektes fest.

#### **Autor**

Legen Sie den in der IFC-Datei verwendeten Bearbeiter- und Firmennamen fest.

#### **Bauphase**

Hier tragen Sie ein, in welcher Bauphase sich das Projekt befindet.

#### **Validierung**

Über die Schaltfläche "Prüfen der IFC-GUIDs" wird die aktive mh-Anlage auf eindeutige IFC-GUIDs überprüft. Sofern doppelte IFC-GUIDs gefunden werden, informieren Sie bitte unsere hotline.

#### Reiter "globale Koordinaten"

Der Export von mh-BIM Modellen und Ansichten als IFC-Dateien kann mit einer der in den IFC-Viewer eingelesenen IFC-Datei synchronisiert werden.

#### **IFC-Verwaltung**

alle dem aktuellen Projekt zugeordneten IFC-Dateien werden aufgeführt. Aktivieren Sie mit einem Doppelklick oder über die Schaltfläche **IFC-Datei einstellen** eine Referenz-IFC, um deren Koordinaten anzuzeigen und für den

Export mit Koordinaten der aktiven IFC-Datei zu verwenden. Enthält die IFC-Datei mehrere Liegenschaften, werden die Koordinaten der im IFC-Viewer eingestellten Liegenschaft verwendet.

Hinweis für ältere Projekte: Die Auswahl der Liegenschaft ist ab Version 7.0.300 vom Juni 2023 möglich. In älteren Versionen wurden die Koordinaten der letzten Liegenschaft verwendet. Um kompatible Exporte zu erhalten, stellen Sie ebenfalls die letzte der aufgelisteten Liegenschaften im IFC-Viewer (Reiter Gebäude > IFC-Verwaltung > Optionen) ein oder verwenden Sie in den Allgemeinen IFC-Einstellungen den "Export mit manuellen Koordinaten".

#### **aktive IFC**

Der Name der aktiven Referenz-IFC wird angezeigt.

#### **Längen/Breitengrad**

Ausgegeben wird der in der Referenz-IFC hinterlegte Längen/Breitengrad und deren Höhe über NN.

oder

Geben/Überschreiben Sie die Daten für den 'Export mit manuellen Koordinaten' ein.

#### **Position der Liegenschaft**

Die original X/Y-Position und Höhe (Z-Koordinate) der Referenz-IFC werden angezeigt. oder

Geben Sie die Daten für den 'Export mit manuellen Koordinaten' ein.

#### **geografischer Norden**

Aktivieren Sie "Drehung der Liegenschaft verwenden", sofern Sie beim Export der IFC eine Drehung, bezogen auf den geografischen Norden (0°), vornehmen möchten.

#### **Drehung der Liegenschaft aus IFC-Verwaltung**

Informativ wird der Drehwinkel und die X,Y,Z-Position des Drehpunkts der Referenz-IFC aus dem IFC-Viewer angezeigt.

Die Drehung wird nur beim 'Export mit Koordinaten der aktiven IFC-Datei' berücksichtigt.

#### **Verschiebung der Liegenschaft aus IFC-Verwaltung**

Informativ wird angezeigt, ob die Referenz-IFC im IFC-Viewer in den Nullpunkt des mh-Modells verschoben wurde und welche Korrekturen der X,Y,Z-Position dadurch vorgenommen wurden.

Die Verschiebung wird nur beim 'Export mit Koordinaten der aktiven IFC-Datei' berücksichtigt.

#### **Export**

Bestimmen Sie, welche Koordinaten für den Nullpunkt der IFC-Exporte verwenden werden. Zur Auswahl stehen drei Möglichkeiten:

#### **Export mit mh-Koordinaten (Standardeinstellung)**

Der Export als IFC-Datei wird mit den original mh-Koordinaten durchgeführt, es erfolgt keine Synchronisation mit einer Referenz-IFC und somit keine Verschiebung des Nullpunkts.

#### Export mit Koordinaten der aktiven IFC-Datei

Bei dieser Variante wird der Nullpunkt der aktivierten Referenz-IFC verwendet. Falls im IFC-Viewer eine Drehung/Verschiebung vorgenommen wurde, wird diese berücksichtigt. Zusätzlich kann eine Neuausrichtung zum geografischen Norden vorgenommen werden. Sofern eingetragen, werden die Längen- und Breitengrade in der IFC dokumentiert.

#### **Export mit manuellen Koordinaten**

Der Nullpunkt für den IFC-Export wird manuell bestimmt, es erfolgt keine Synchronisation mit einer Referenz-IFC. Vorgegeben werden muss die Position der Liegenschaft, optional auch mit verdrehtem geografischen Norden. Sofern eingetragen, werden die Längen- und Breitengrade in der IFC dokumentiert.

#### Reiter "Umfang"

Beim Export einer IFC-Datei können zusätzliche Informationen aufgenommen werden:

#### **Ursprung der Liegenschaft in IFC anzeigen**

Als Markierung für den Ursprung wird in der exportierten IFC-Datei am Nullpunkt ein 3D-Objekt ausgegeben. Die Ausrichtung des geografischen Nordens ist zusätzlich an einer Pfeilspitze zu erkennen.

**Hinweis:** beim IFC-Export von Durchbrüchen aus dem Modul DpSYS sollte diese Option gesetzt sein ( VDI 2552 / Blatt 11. 2 BIM Schlitz und Durchbruchsplanung)

#### **IfcDistributionPorts schreiben**

Zusätzlich zu den 3D-Positionen werden für Rohre und Kanäle die logischen Verknüpfungen zu den Nachbarelementen exportiert. Diese intelligenten IFC-Dateien sind damit für eine Weiterverarbeitung in anderen Software-Applikationen geeignet.

#### **Hinweis für den Export aus KanSYS**:

Sofern KanSYS zur Darstellung von Kabeltrassen verwendet wird, kann in der Darstellungsverwaltung der KanSYS-Anlage im Reiter "IFC-Export" die **IFC Entity** von Kanal auf Kabelträger umgestellt werden.

#### *siehe auch:*

**[Optionen](#page-30-0)** 

Modell speichern unter...

## <span id="page-38-0"></span>**8.3.4 Flug-Modus**

Im Flug-Modus können Sie sich direkt durch die Anlage / das Gebäude hindurch bewegen und sich umsehen. So werden Konstruktionsdetails plastischer sichtbar, was insbesondere bei Besprechungen von Vorteil ist.

Über den Menüpunkt **Optionen > Flug-Modus Ein/Aus** wechseln Sie in den Flug-Modus. Zunächst "fliegt" das Programm zu dem Objekt, dessen Datenblatt als letztes geöffnet war. Jetzt bewegen Sie sich mit den nachfolgend erläuterten Funktionen durch die Anlage / das Gebäude. Als Unterstützung für die Bewegung wird am unteren Bildschirmrand ein roter "Papierflieger" und ein Übersichtsfenster eingeblendet, sofern die Optionen **Papierflieger darstellen** bzw. **Übersichtsfenster anzeigen** unter **Optionen > Einstellungen...** gewählt werden.

Die gewünschte Darstellungsart der Gewerke legen Sie vor Aufruf des Flug-Moduses über die **[Navigationsleiste](#page-14-0)** oder die Maske Koordination fest (Menü **[Optionen](#page-39-0) > [Koordination...](#page-39-0)**). Für die aktive Anlage können Sie auch während des Flug-Modus' mit der Funktionstaste **F9** zwischen den Darstellungsarten wechseln.

**Hinweis:** Bei aktiviertem Flug-Modus sind sämtliche konstruktiven Funktionen nicht aufrufbar.

#### **Blickrichtung verändern**

Maus mit gedrückter linker Maustaste nach links oder rechts ziehen. Je nachdem, wie weit die Maus gezogen wird, verändert sich die Drehgeschwindigkeit.

#### **Objekt umrunden**

Klicken Sie zunächst auf das zu umrundende Objekt mit der rechten Maustaste. Denken Sie bitte daran, dass Sie nur Objekte der gerade aktiven Anlage anklicken können. Drücken Sie jetzt gleichzeitig die mittlere Maustaste und die Leertaste und ziehen die Maus bei weiterhin gedrückter mittlerer Maustaste. Je nach dem, wie weit die Maus gezogen wird, verändert sich die Drehgeschwindigkeit. Der Drehradius wird durch den Abstand des Betrachters zum gewählten Objekt bestimmt.

#### **Kamera verschieben bzw. Betrachtungsstandpunkt ändern**

Den Betrachtungsstandpunkt verändern Sie, indem Sie ein Objekt mit der mittleren Maustaste anklicken und ziehen. Die Blickrichtung wird hierdurch nicht verändert.

#### **Bewegen**

Drehen Sie das Mausrad nach vorne, um sich nach vorne, bzw. nach hinten um sich rückwärts zu bewegen. Die Geschwindigkeit wird über die Anzahl der Drehschritte gesteuert.

#### **"Lenken"**

Während einer Vor- oder Rückwärtsbewegung lenken Sie, indem Sie die Maus nach links oder rechts bewegen. Je nachdem, wie weit Sie die Maus nach links oder rechts bewegen, beeinflussen Sie die Drehgeschwindigkeit.

#### **Stopp**

Die Bewegung wird gestoppt, wenn Sie die Maustaste loslassen oder mit der linken Maustaste klicken.

#### **Datenblatt aufrufen**

Klicken Sie mit der rechten Maustaste auf ein Objekt, um dessen Datenblatt aufzurufen.

Der Flugmodus wird beendet, indem Sie links unten im Bildschirm das kleine Info-Fenster "Der Flug Modus ist aktiv" schließen oder den Menüpunkt **Optionen > Flug-Modus Ein/Aus** wählen.

## <span id="page-39-0"></span>**8.3.5 Koordination**

Die verschiedenen Gewerke (Rohrnetz, Kanalnetz, Trinkwasser, Abwasser, RaumGEO) eines Projektes lassen sich während der Bearbeitung gleichzeitig darstellen. Das aktive Gewerk kann direkt im Koordinationsplan bearbeitet werden, womit Kollisionen bei der Konstruktion vermieden werden.

Um zusätzlich zum aktuell dargestellten Gewerk ein weiteres darzustellen, öffnen Sie dieses einfach über die Projektverwaltung. Auf dem Bildschirm werden jetzt beide Gewerke ausgegeben. Auf die gleiche Weise können Sie weitere Gewerke hinzufügen.

Über die Symbolleiste **Di**oder über das Menü **Optionen > Koordination...** rufen Sie die Daten für die Koordination verschiedener Gewerke auf. Es werden alle aktuell geöffneten Anlagen (Gewerke) eines Projektes angezeigt. Hier können Sie auch die Sichtbarkeit eines Gewerks über die Option **Ein/Aus** steuern. Zudem sind die **Darstellungsarten** System, System und Draht, Zweistrich, Draht, Volumen, Texturiert (nur für RaumGEO) sowie Transparent (nur für RaumGEO und IFC-Viewer) für jedes Gewerk individuell wählbar. In der Spalte **Beschriftung** können Sie die Beschriftung der einzelnen Gewerke direkt ein-/ ausschalten.

**Hinweis:** Konstruktiv bearbeiten können Sie nur die gerade aktive Anlage. Alle anderen Objekte liegen als rein optische Darstellungen vor und sind von allen Funktionen, wie z.B. Fang oder Auswahlsätzen ausgenommen.

Wählen Sie in der Maske Koordination die gewünschte Anlage (Gewerk). Wenn Sie die Maske über die Schaltfläche "**OK**" schließen, wird die gewählte Anlage aktiviert und steht ab sofort für die konstruktive Bearbeitung zur Verfügung.

**Tipp:** Alternativ können Sie die Koordination auch über die [Navigationsleiste](#page-14-0) steuern.

## <span id="page-40-0"></span>**8.4 Fragezeichen?**

In diesem Kapitel werden folgende Themen behandelt:

**[Hilfe](#page-40-1) [Videoportal](#page-9-0)** Live [Support](#page-41-0) **[Homepage](#page-42-0)** Viewer [Installation](#page-42-1) **[Lizenzmanager](#page-43-0) [Netzwerklizenzen](#page-44-0)** [Tastaturkürzel](#page-45-0) (Shortcuts) Update [Dokumentation](#page-9-1) [Info](#page-48-0)

## <span id="page-40-1"></span>**8.4.1 Hilfe**

Die Hilfe öffnet ein neues Fenster, indem Sie sämtliche Handbücher der jeweiligen Funktionen und Themen-Bereiche einsehen können. Alternativ können Sie die Hilfe auch über die Taste **F1** aufrufen.

**Hinweis:** Um für einen Befehl oder ein Eingabefeld mehr Informationen zu erhalten, wählen Sie den Befehl aus, bzw. klicken Sie in das Eingabefehl hinein, und betätigen Sie anschließend die Taste **F1** - die entsprechende Stelle wird in der Hilfe direkt aufgerufen.

## **8.4.2 Videoportal**

Der mh-wissenspunkt ist ein Videoportal, auf dem bereits mehr als 100 Videos über das Arbeiten mit mh-BIM zu finden sind. Mit Hilfe der Videos wollen wir Sie bei der Nutzung unserer Programme noch besser unterstützen.

Der mh-wissenpunkt kann direkt über die mh-BIM Programmoberfläche gestartet werden.

mhwissen. Mit Videos zum Erfolg!

Entdecken Sie mh-wissenspunkt, das Videoportal von mh-software.

Zum Videoportal

In diesem [Video](https://media.mh-software.de/softwarevideos/introvideo.mp4) wird der [mh-wissenspunkt](https://media.mh-software.de/softwarevideos/introvideo.mp4) vorgestellt.

## <span id="page-41-0"></span>**8.4.3 Live Support**

## Über den Live Support öffnet sich in einer separaten Anwendung "AnyDesk". Mit diesem Tool können Sie Ihren Bildschirminhalt zu unserem Hotline-Support übertragen.

AnyDesk ist von uns so konfiguriert, dass lediglich Bildschirminhalte übertragen werden. Ein Zugriff unsererseits auf Ihren Rechner oder der Datentransfer ist ausgeschlossen. Wie beim Online-Banking erfolgt die Datenübertragung mit dem aktuellen Verschlüsselungsstandard TLS 1.2. AnyDesk verwendet den asymmetrischen Schlüsseltausch RSA 2048, um die Verbindungen zu verifizieren.

- 1. Sofern Ihre Support-Anfrage nicht allein durch ein Telefonat mit unserer Hotline geklärt werden kann, wird Ihnen einer unser Support-Mitarbeiter anbieten zusätzliche Informationen per Bildschirmübertragung bereit zu stellen. Klicken Sie dazu bitte in der Menüzeile am oberer Bildschirmrand auf das "?" und wählen Sie LiveSupport
- 2. Das gemeinsam mit der Programminstallation bereitgestellte Programm "AnyDesk" wird gestartet und in einer eigenen Maske angezeigt. Im Bereich "Dieser Arbeitsplatz" wird die persönliche AnyDesk-Adresse Ihres Rechners angezeigt.

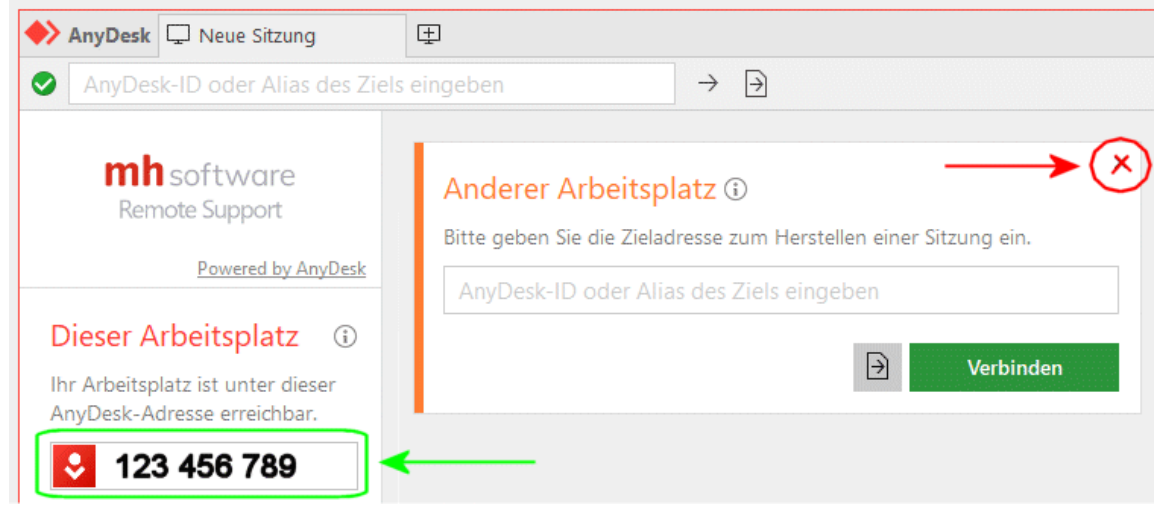

3. Um eine Sitzung aufbauen zu können, teilen Sie bitte während des Hotline-Telefonats unserem Support-Mitarbeiter die **AnyDesk-Adresse** Ihres Rechners mit.

Sie selbst müssen keine Adresse eingebe vornehmen. Der Bereich "Anderer Arbeitsplatz" kann einfach ignoriert oder über das X geschlossen werden.

4. Nachdem Ihre AnyDesk-Adresse von unserem Support-Mitarbeiter erfasst wurde, wird bei Ihnen eine weitere Maske angezeigt.

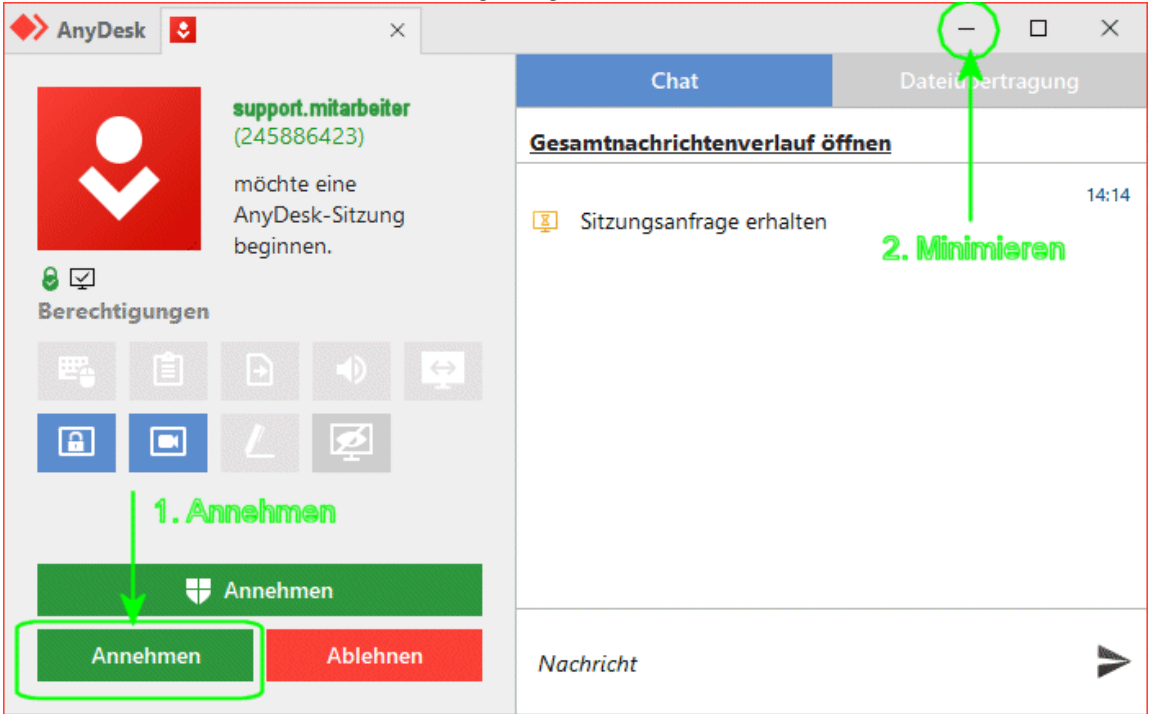

- 5. Klicken Sie auf "Annehmen", um die Sitzung zu starten.
- 6. Sobald die Verbindung mit unserem Support aufgebaut ist, minimieren Sie bitte die AnyDesk-Masken über das "-" Symbol ob rechts in der Maske.
- 7. Folgen Sie danach bitte den Anweisungen des Support-Mitarbeiters.
- 8. Um die Sitzung zu beenden maximieren Sie die AnyDesk-Masken und klicken auf BEENDEN.

## <span id="page-42-0"></span>**8.4.4 Homepage**

Durch Klick auf unseren [Homepage-Link](https://www.mh-software.de/) werden Sie direkt auf unsere Internetseite weitergeleitet. Zum Aufrufen der Seite wird Ihr Standard-Browser verwendet.

## <span id="page-42-1"></span>**8.4.5 Viewer Installation**

Der mh-Viewer ist nicht Bestandteil des mh-BIM-setups. Er ist jedoch im Installations-Paket von **mh-Starter BIM** enthalten und kann darüber jederzeit nachträglich zu mh-BIM installiert werden.

Der Menüpunkt "Viewer Installation" führt Sie direkt auf die Download-Seite, von der Sie das aktuelle Setup der **mh-Starter BIM** inklusive mh-Viewer BIM herunterladen können.

- 1. Laden Sie das Installationspaket **mh-Starter BIM & mh-Viewer BIM** herunter und speichern es auf Ihrer Festplatte.
- 2. Starten Sie das Setup und installieren Sie in dem vorgeschlagen lokalen Installationspfad. Es erfolgt nur die Installation des mh-Viewers BIM zusätzlich zur "Vollversion" mh-BIM, diese bleibt unverändert erhalten.

Arbeiten Sie üblicherweise mit mh-software BIM in einer Netzwerkumgebung, dann können Sie den mh-Viewer BIM auch mobil verwenden, z.B. wenn Sie sich mit Ihrem Laptop auf der Baustelle befinden.

**Hinweis:** Die "Vollversion" mh-BIM und der mh-Viewer BIM sollten immer denselben Versions-Stand besitzen. Nur so ist gewährleistet, dass Projekte, die mit der Vollversion bearbeitet wurden auch mit dem mh-Viewer BIM betrachtet werden können.

**Am besten, Sie aktualisieren den mh-Viewer BIM grundsätzlich nach einem Update der "Vollversion" mh-BIM.**

**Wichtig:** Wird ein Projekt mit dem aktuellen mh-Viewer BIM geöffnet, dann kann es anschließend auch nur noch mit einer aktuellen mh-BIM Vollversion bearbeitet werden, jedoch nicht mehr mit älteren mh-BIM Versionen!

## <span id="page-43-0"></span>**8.4.6 Lizenzmanager**

Nach der Erstinstallation erfolgt zunächst die Lizenzeinrichtung, bei der auch die Registrierung vorgenommen wird. Anschließend werden automatisch die Lizenzen abgerufen. Um zu einem späteren Zeitpunkt nochmals Lizenzen abzurufen oder um die Registrierung zu ändern dient der Lizenzmanager.

Neue Lizenzdateien werden zum Beispiel nach dem Erwerb zusätzlicher Lizenzen und nach der Verlängerung der Laufzeit, etwa zu Beginn eines neuen ABO-Jahres, bereit gestellt.

Eine neue Registrierung ist möglicherweise nach einem Wechsel des Schutzmoduls erforderlich oder wenn Sie sich versehentlich mit der falschen Nummer registriert haben.

Beim Aufruf des Lizenzmanager wird neben der verwendeten Registrierungsnummer angezeigt, ob die Lizenzdateien aktuell sind oder neue bereit stehen.

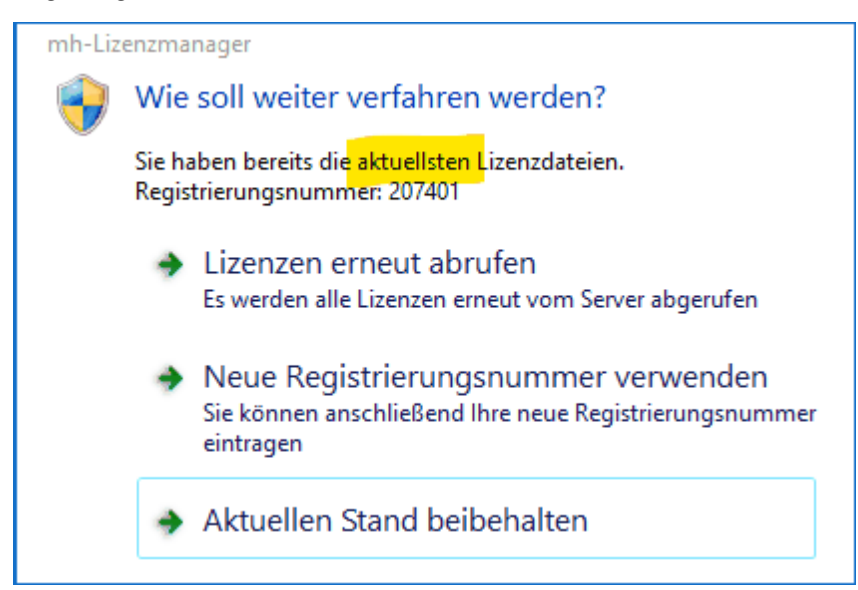

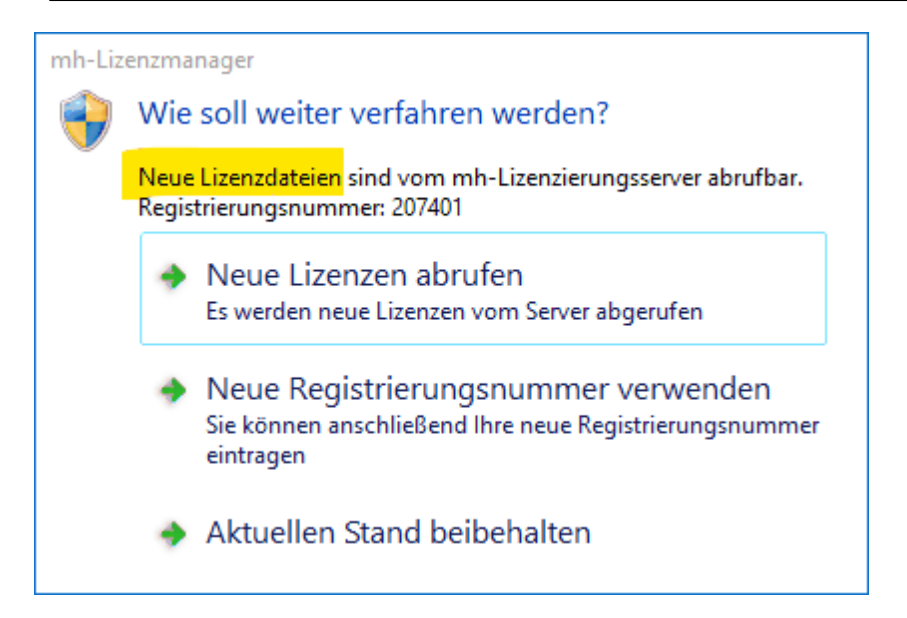

Stehen neue Lizenzen bereit, sollten Sie die **Lizenzen erneut abrufen**. Wenn Sie Lizenzen von einem Client aus abrufen möchten, stellen Sie sicher, dass im Netzwerk niemand mit mh-software arbeitet. Alternativ können die Lizenzen auch direkt über die Lizenzverwaltung abgerufen werden.

Sollte sich Ihre Registrierungsnummer geändert haben, können Sie diese über **Neue Registrierungsnummer verwenden** anpassen.

Um den Lizenzmanager zu schließen, klicken Sie auf **Aktuellen Stand beibehalten**.

**Hinweis:** Die **Registrierungsnummer** besteht in der Regel aus Ihrer Kundennummer, an die "01" angehängt wird. Alternativ können Sie die Registrierungsnummer auch auf Ihrem Schutzmodul finden. Oder Sie melden sich bei unserem Support, der Ihnen "Ihre" Registrierungsnummer auch gerne mitteilt.

## <span id="page-44-0"></span>**8.4.7 Netzwerklizenzen**

In der Maske **Netzwerklizenzen** wird ausgegeben, welche Module installiert sind, in welcher Anzahl diese verfügbar sind und deren Laufzeit.

Zusätzlich wird der Anmeldename und der Name des Rechners angezeigt, durch den ggf. eine Lizenz belegt ist.

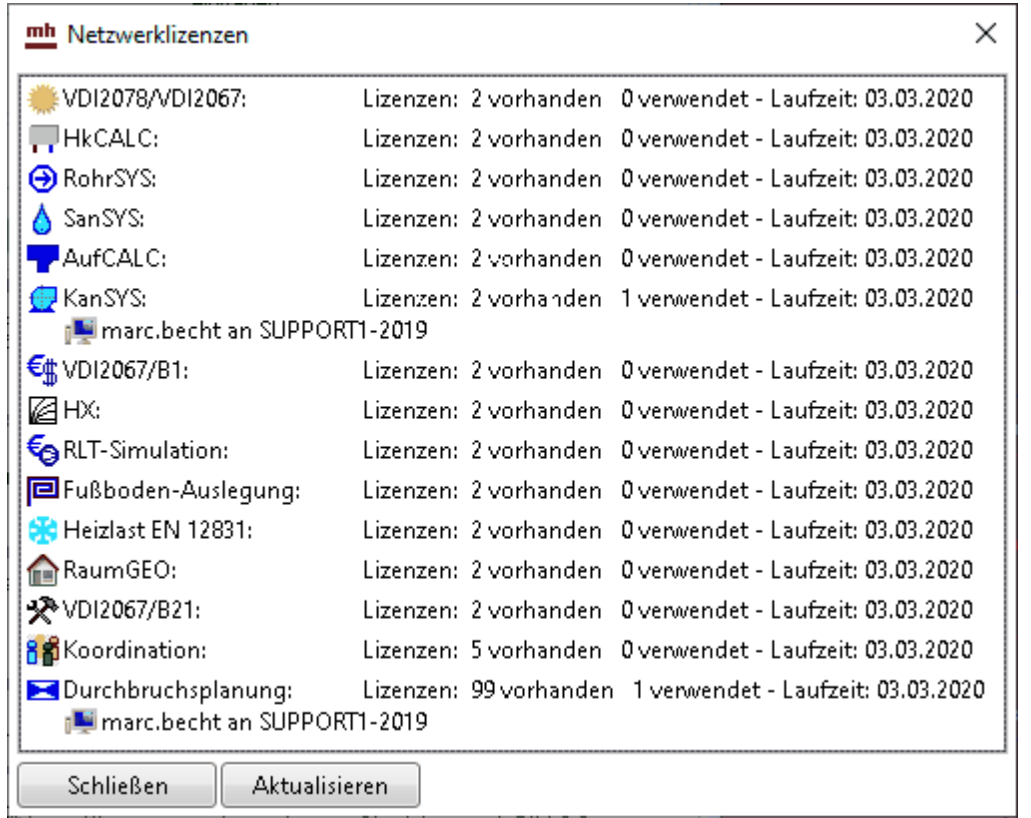

Sollten keine Lizenzen angezeigt werden, fehlt Ihnen entweder die Verbindung zur Netzwerkinstallation, oder Sie nutzen eine Einzelplatzinstallation.

## <span id="page-45-0"></span>**8.4.8 Tastaturkürzel (Shortcuts)**

Um die Programmbedienung mit der Tastatur zu beschleunigen, können einige Befehle über Funktionstasten und mit Tastaturkürzel aufgerufen werden.

#### **Allgemeine Befehle**

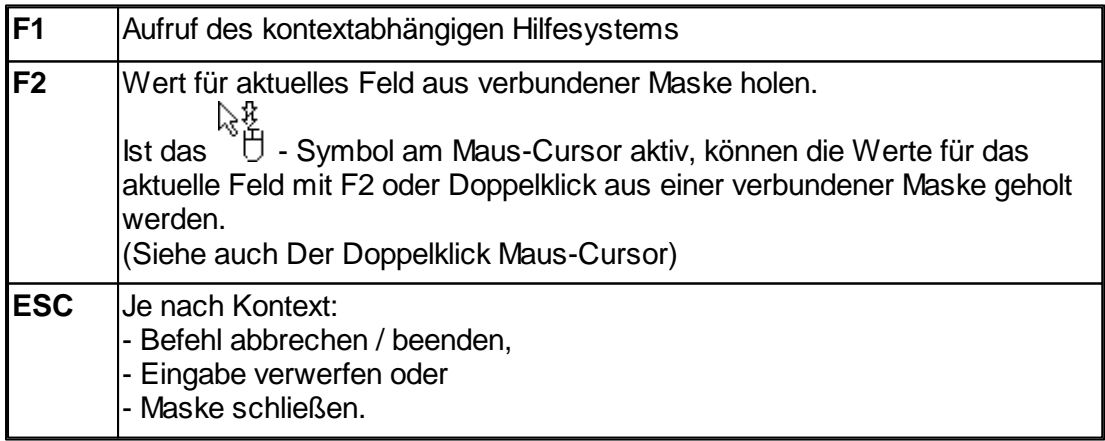

#### **Shortcuts**

Die Shortcuts bestehen aus verschiedenen Buchstabenkombinationen, die einfach hintereinander gedrückt werden.

Über das "?" wird eine Übersicht der Shortcut-Hauptgruppen mit dem ersten Buchstaben des Shortcuts angezeigt.

Sie können aber auch ohne die Übersicht zu öffnen einen der Buchstaben aus der Hauptgruppe drücken.

Nach dem Drücken des ersten Buchstabens öffnet sich das zugehörige Auswahl-Fenster, in dem die Funktionen für den nächste Buchstaben angezeigt werden.

Sofern Ihnen die Buchstabenkombination geläufig sind, können Sie einfach die Buchstabenkombination drücken ohne auf die Auswahl-Fenster zu achten. Über Optionen > Einstellungen kann das Anzeigen der Shortcut-Liste auch abgeschaltet werden. Die Funktion "Objektauswahl+" wird beispielsweise mit der Buchstabenkombination "aa" ausgewählt., mit "rr" starten Sie den Rohrzeichen-Modus und mit "fr" erstellen Sie einen Ausschnitt.

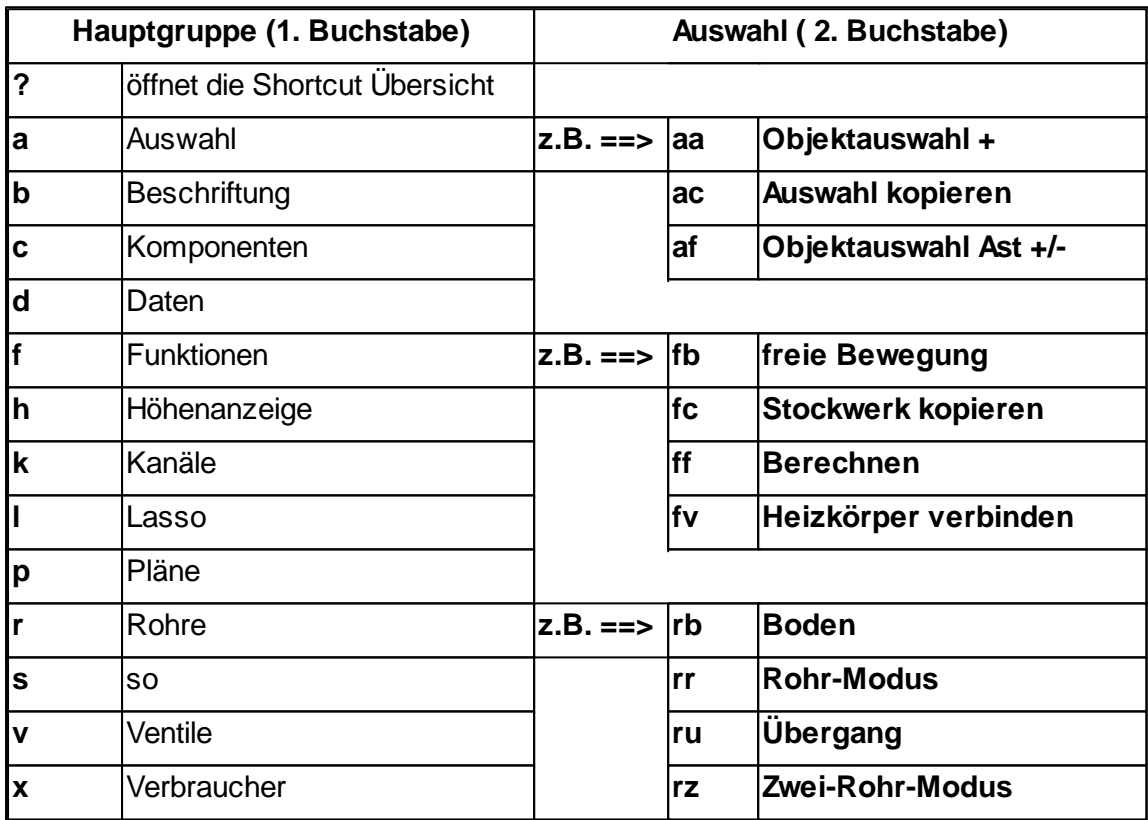

Exemplarisch ist hier eine Auswahl für den 2. Buchstaben des Shortcuts aufgelistet. Sobald der 1. Shortcut-Buchstabe gedrückt ist, werden passend dazu die erlaubten 2. Buchstaben am Bildschirm angezeigt.

#### **Befehle für die Zwischenablage**

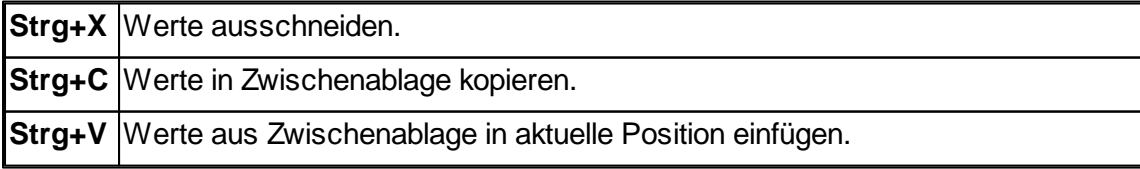

## **Funktionstasten für das Zeichnen**

Die folgenden Befehle sind nur wirksam, wenn sich die Maus über dem Zeichenfenster befindet.

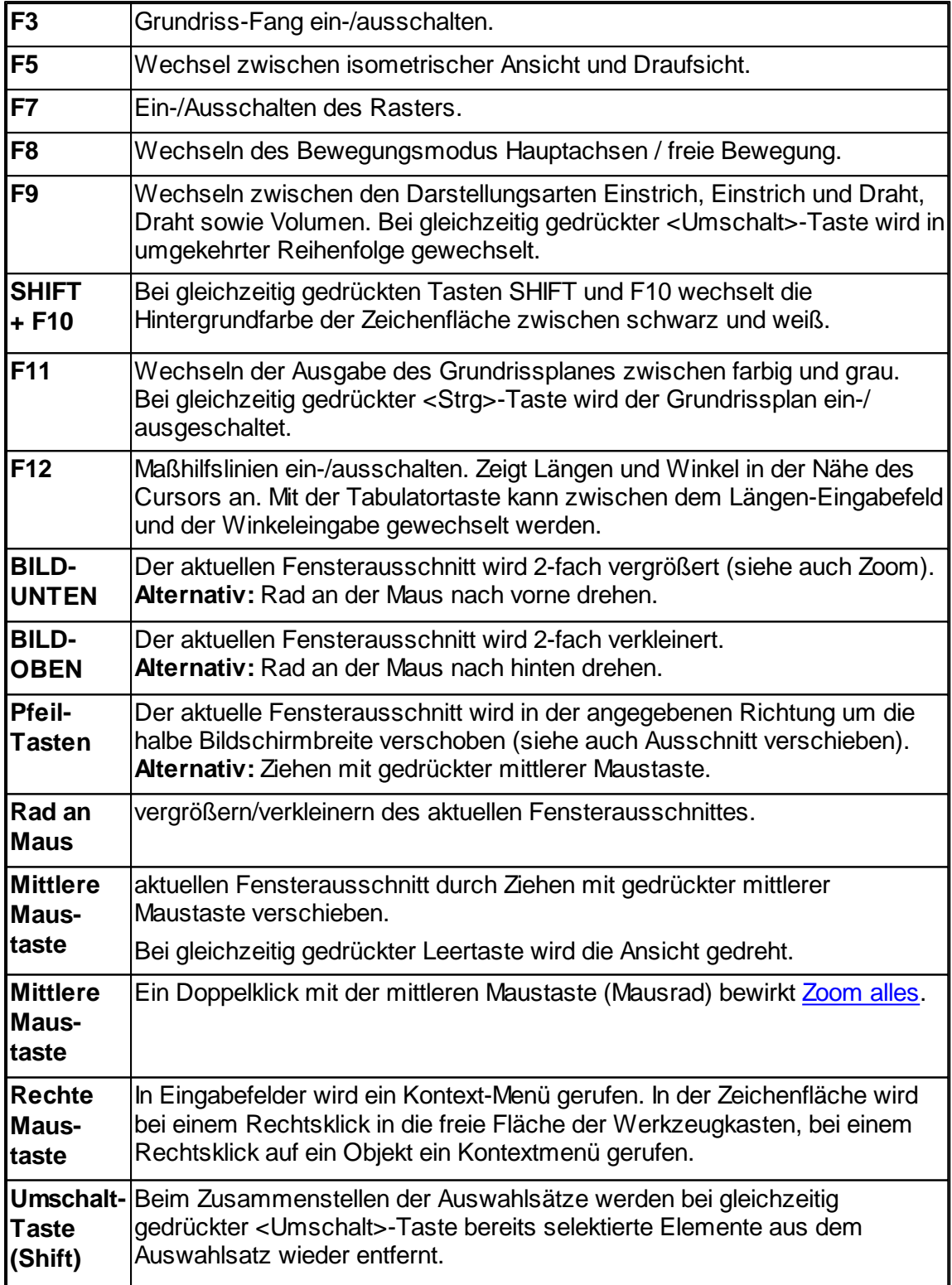

## **8.4.9 Update Dokumentation**

Der Zugang zum Downloadbereich mit dem aktuellen Installations-Paket erfolgt über das -Symbol in der mh-Lizenzverwaltung oder bei einer Einzelplatzversion über das Info-Fenster.

Aktuelle Programmänderungen, -korrekturen und -erweiterungen werden in der WEB-Applikation "mh update" angezeigt.

Die Ausgabe erfolgt chronologisch an einem Zeitstrahl, vielfältige Filter ermöglichen einen gezielten Zugriff.

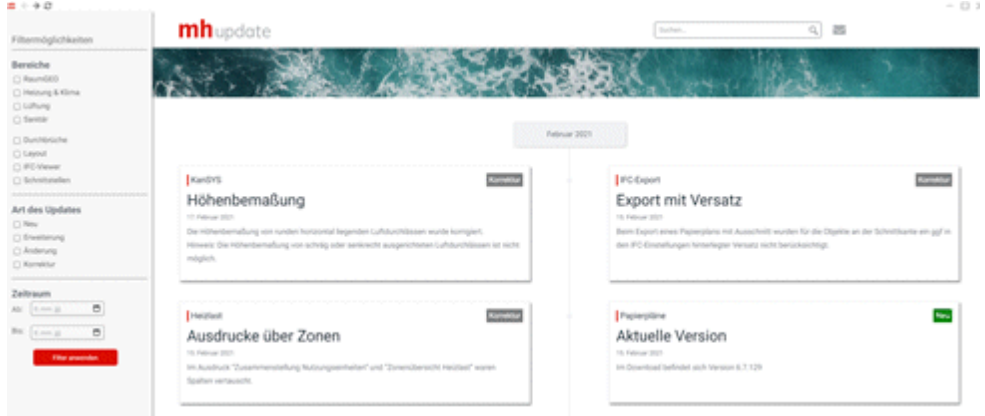

Die Anzeige der Update-Dokumentation erfolgt ausschließlich über die mh-BIM Programmoberfläche.

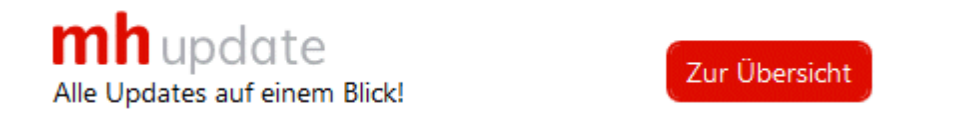

## <span id="page-48-0"></span>**8.4.10 Info**

Über **Info** öffnet sich ein Fenster mit Informationen zur installierten mh-software.

#### **Installierte Version und Lizenz-Laufzeiten**

Neben dem **Versions-Datum** und der **Versions-Nummer** wird die aktuelle **Laufzeit** der Lizenzen angezeigt.

#### **Updates**

Sofern ein **Update** zur Verfügung steht, wird die neue Versionsnummer der neueren Version angezeigt...

Bei Einzelplatz-Installationen kann der Download des Installationspakets über die Schaltfläche "Download mh-software" vorgenommen werden. Bei einer Netzwerkinstallation erfolgt der Download über die mh-Lizenzverwaltung und steht hier nicht zur Verfügung.

#### **Support-Tools**

Falls zur Fehleranalyse weitere technische Informationen benötigt werden, kann nach

Aufforderung durch unseren Support über die Schaltfläche **Einnerhalt Support Report** eine

Report-Datei erstellt und uns diese per E-Mail gesendet werden.

#### **Basis-Installationsverzeichnis**

Das Basis-Installationsverzeichnis kann bei Bedarf einfach mit Klick auf min einem Windows-Explorer geöffnet werden.

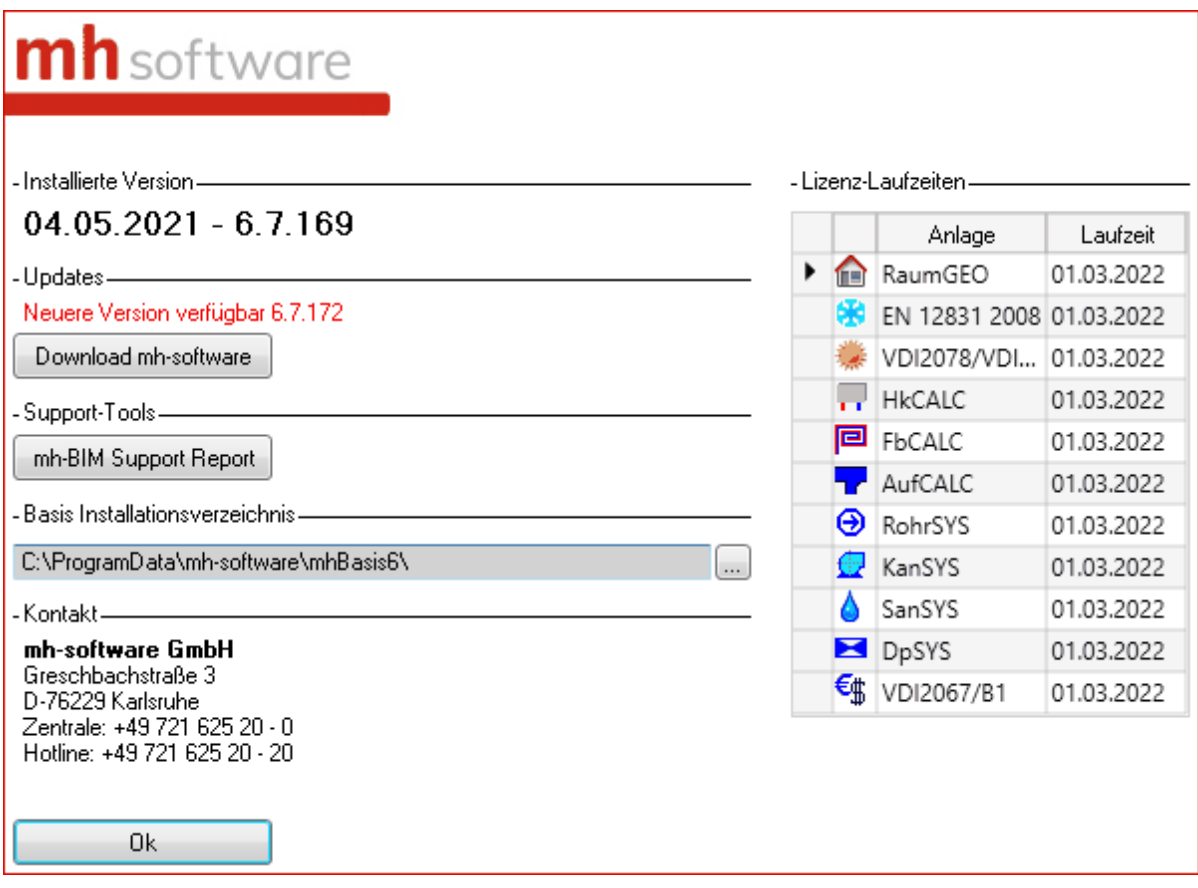